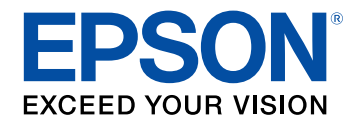

# **Epson Projector Content Manager Operation Guide**

## **[Introduction to the Epson Projector Content](#page-2-0) [Manager Software](#page-2-0) [3](#page-2-0)**

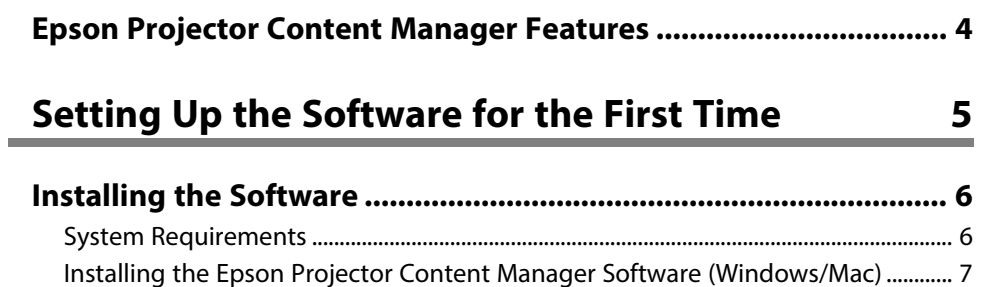

[Supported Projectors ..................................................................................................................... 7](#page-6-1)

## **[Editing and Exporting Playlists](#page-7-0) [8](#page-7-0)**

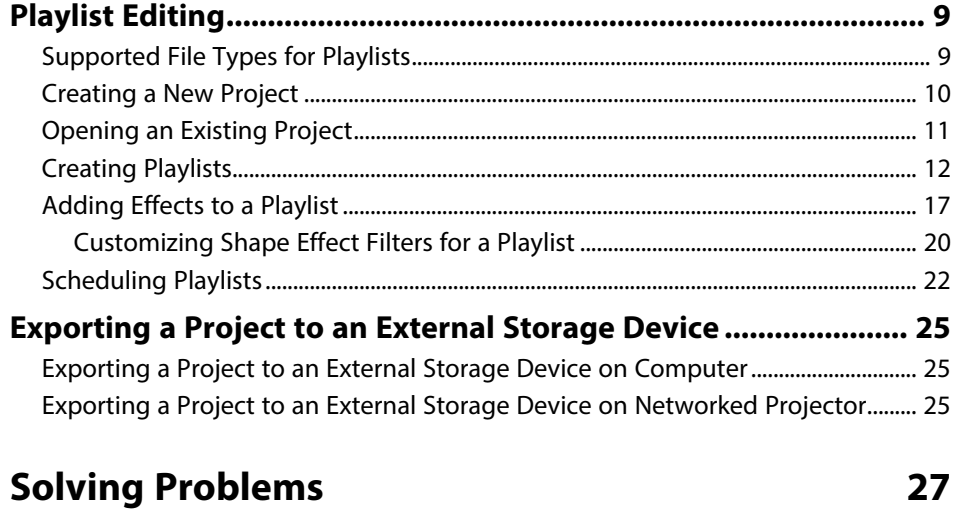

**[Solving Epson Projector Content Manager Problems.................. 28](#page-27-0)**

### **[Screen Summary](#page-28-0) [29](#page-28-0)**

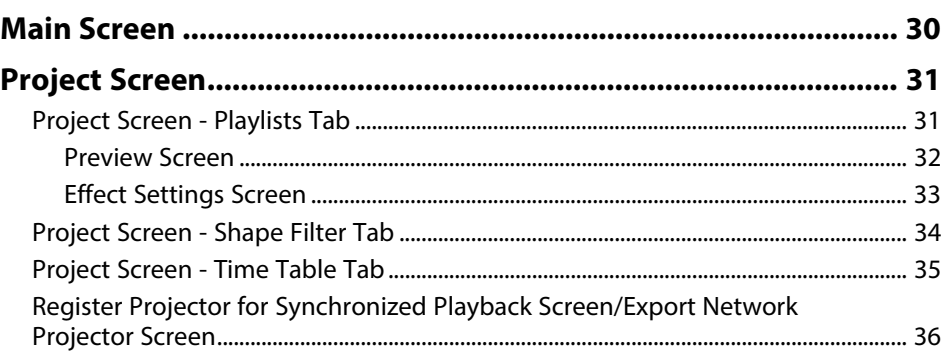

### **[Appendix](#page-37-0) [38](#page-37-0)**

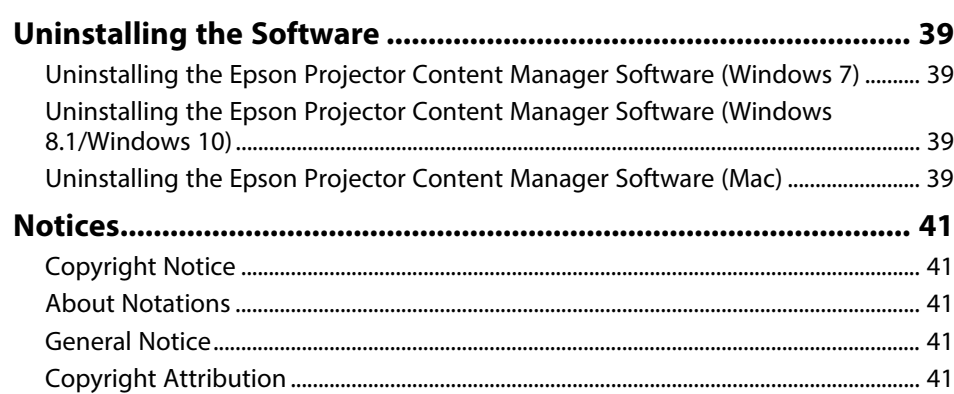

## <span id="page-2-0"></span>**Introduction to the Epson Projector Content Manager Software**

See the information here to learn more about the Epson Projector Content Manager software.

#### g **Related Links**

• ["Epson Projector Content Manager Features"](#page-3-0) p.4

## **Epson Projector Content Manager Features <sup>4</sup>**

<span id="page-3-0"></span>The Epson Projector Content Manager software allows you to combine images and movies as a playlist on your computer and play them back from projectors.

You can use one of the following methods to play back the playlist from the projector.

- Save the playlist to an external storage device and insert the device into the projector
- Save the playlist to the projector via a network (an external storage device for saving the playlist must be inserted into the projector)

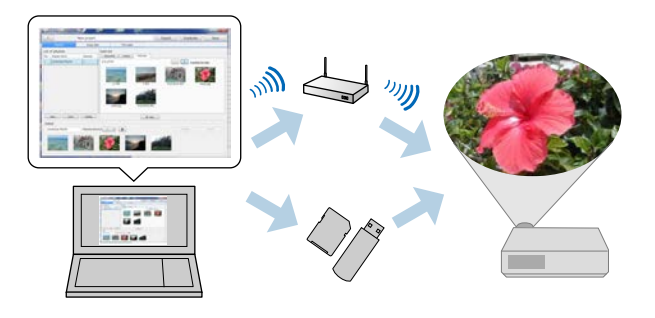

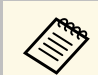

Depending on the projector, the supported storage devices differ. See<br>There's Guide for details your projector *User's Guide* for details.

You can use a variety of playlist control functions as necessary.

• Adding effects to a playlist

You can add effects such as intervals, transitions, loop playback, brightness, and color and shape effect filters to a playlist. You can also customize the shape effect filters.

• Scheduling playlists

You can specify when each playlist starts and finishes. Scheduled playlists begin automatically. This feature is useful when you want to periodically repeat the same playlist.

• Previewing a playlist You can preview the playlist on the computer screen. • Simultaneous playback

You can play the same playlist at the same time on multiple projectors.

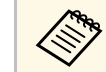

This function is available only for supported models. See your projector *User's Guide* for details.

- • ["Preview Screen"](#page-31-0) p.32
- • ["Creating Playlists"](#page-11-1) p.12
- • ["Adding Effects to a Playlist"](#page-16-1) p.17
- • ["Scheduling Playlists"](#page-21-1) p.22

## <span id="page-4-0"></span>**Setting Up the Software for the First Time**

Follow these instructions to install the Epson Projector Content Manager software.

#### g **Related Links**

• ["Installing the Software"](#page-5-0) p.6

<span id="page-5-0"></span>Check the system requirements necessary to run the software, and then install the software.

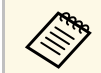

If the language selected for the installation differs from the language of<br>the operating system being used, the screens may not display correctly.

#### g **Related Links**

- • ["System Requirements"](#page-5-2) p.6
- • ["Installing the Epson Projector Content Manager Software \(Windows/Mac\)"](#page-6-2)
- [p.7](#page-6-2)
- • ["Supported Projectors"](#page-6-3) p.7

### <span id="page-5-2"></span><span id="page-5-1"></span>**System Requirements**

Your computer must meet the following system requirements to use the Epson Projector Content Manager software.

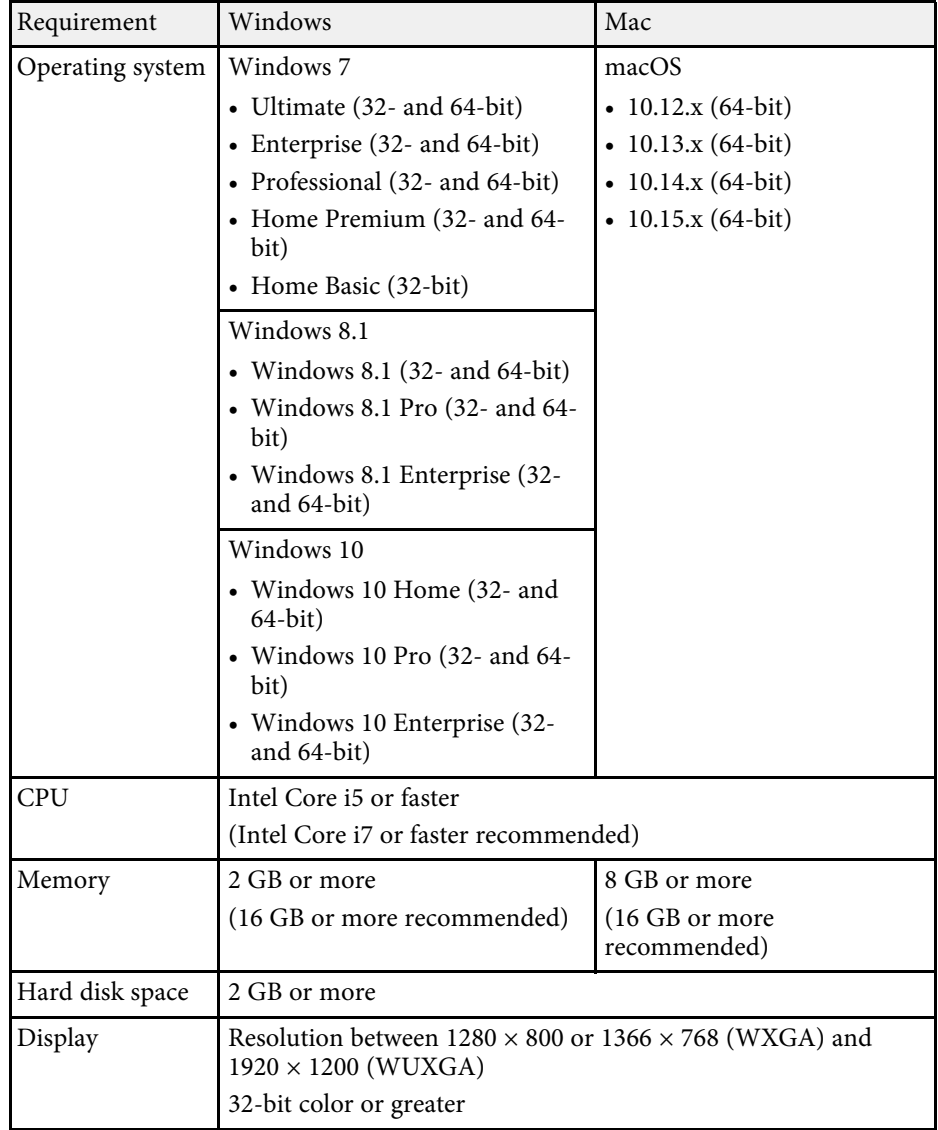

## **Installing the Software**

### <span id="page-6-0"></span>**Installing the Epson Projector Content Manager Software (Windows/Mac)**

<span id="page-6-2"></span>Download and install the Epson Projector Content Manager software on your computer.

Visit [epson.sn](http://www.epson.sn) to download the latest version of the Epson Projector Content Manager software for Windows.

You can download the latest version of the Epson Projector Content Manager software for Mac for free from the App Store.

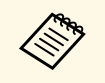

- You need administrator authority to install the Epson Projector<br>Content Manager software (Windows). Content Manager software (Windows).
	- You need to install Microsoft .NET Framework 4.5 before installing the Epson Projector Content Manager software (Windows).

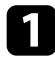

**A Download the latest version of the Epson Projector Content Manager** software.

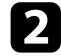

**b** Follow the on-screen instructions.

### <span id="page-6-3"></span><span id="page-6-1"></span>**Supported Projectors**

To use the Epson Projector Content Manager software, your projector must support the Content Playback function.

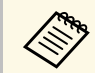

The movie file type that the projector supports varies depending on vour projector. your projector.

## <span id="page-7-0"></span>**Editing and Exporting Playlists**

Follow these instructions to edit playlists and export them to an external storage device.

- • ["Playlist Editing"](#page-8-0) p.9
- • ["Exporting a Project to an External Storage Device"](#page-24-0) p.25

<span id="page-8-2"></span><span id="page-8-1"></span><span id="page-8-0"></span>You can create playlists that contain images, movies, or both. You can also add effects to the playlists and schedule when they should play. Multiple scheduled playlists can be saved in one project.

#### Project

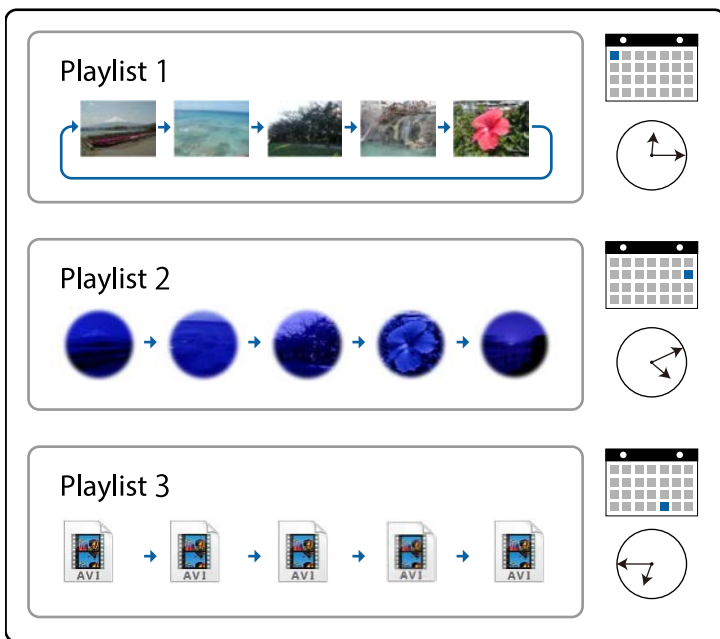

#### g **Related Links**

- • ["Supported File Types for Playlists"](#page-8-2) p.9
- • ["Creating a New Project"](#page-9-1) p.10
- • ["Opening an Existing Project"](#page-10-1) p.11
- • ["Creating Playlists"](#page-11-1) p.12
- • ["Adding Effects to a Playlist"](#page-16-1) p.17
- • ["Scheduling Playlists"](#page-21-1) p.22

## **Supported File Types for Playlists**

You can use these types of files for playlists.

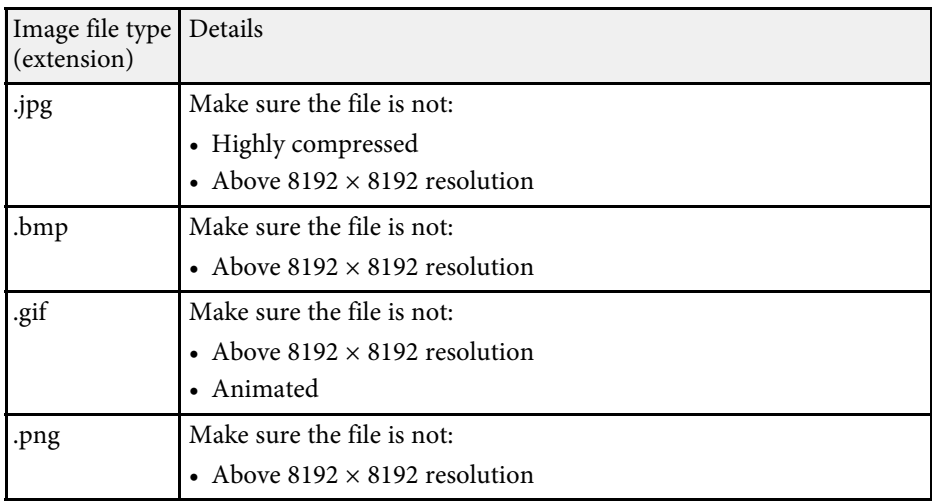

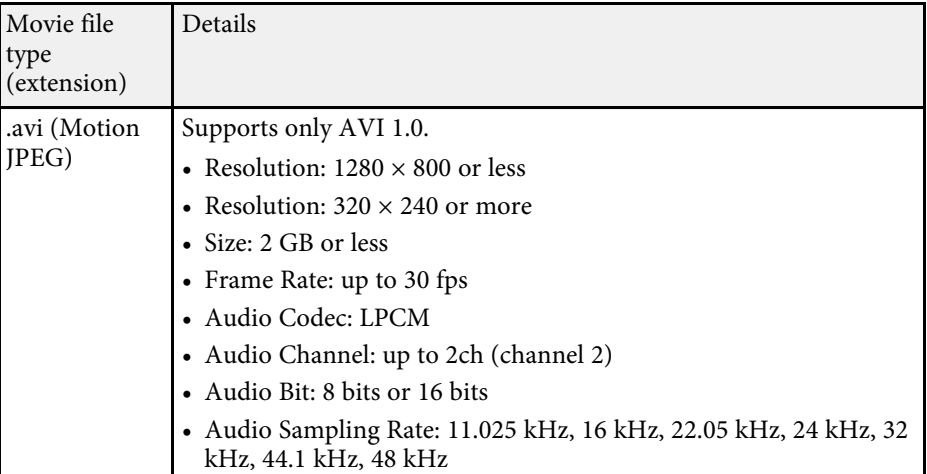

<span id="page-9-1"></span><span id="page-9-0"></span>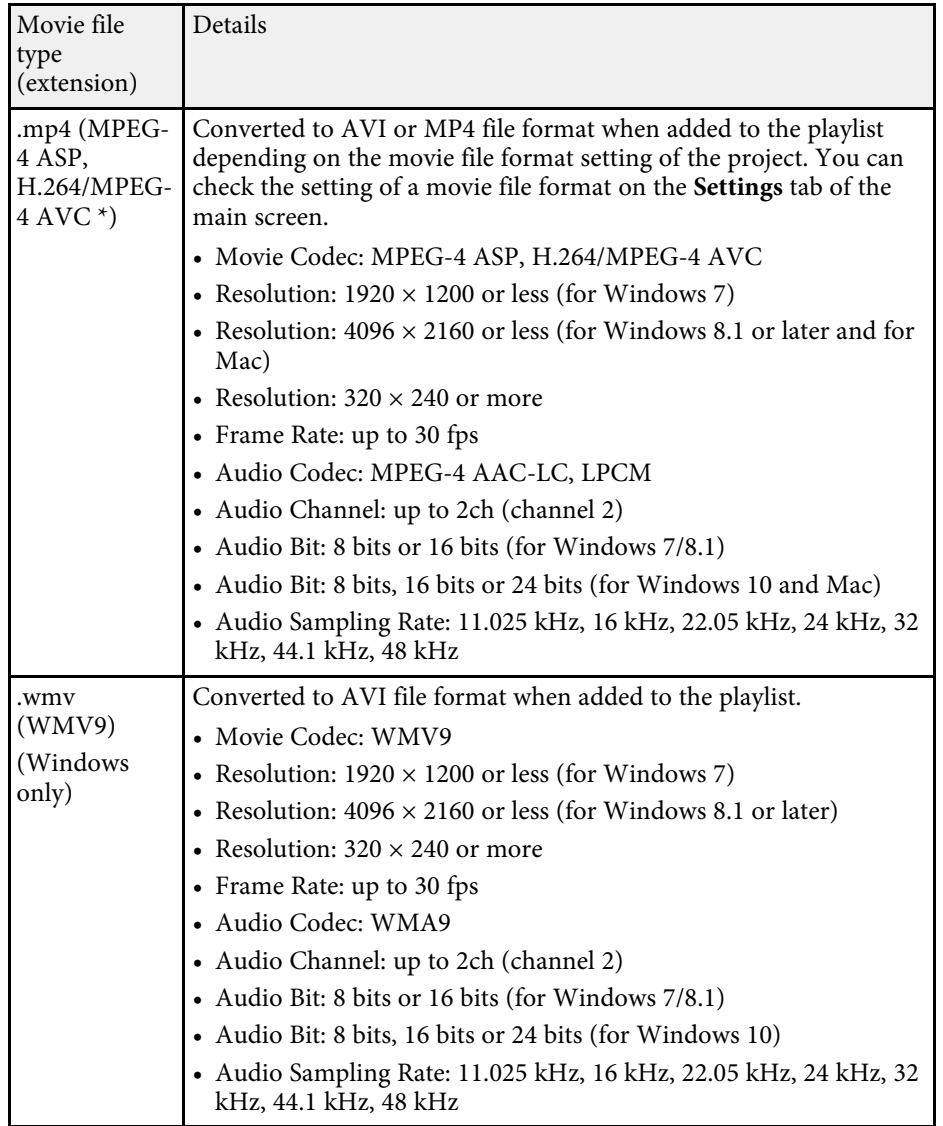

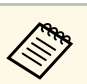

- Files that Windows Media Player or QuickTime cannot play are not supported supported.
	- If the file resolution is above  $1280 \times 800$ , the file is resized to fit the resolution when converted.
	- After converted, if the file size is larger than 2 GB, the file is split into multiple files.

#### g **Related Links**

• ["Creating Playlists"](#page-11-1) p.12

### **Creating a New Project**

You need to create a project to combine and save playlists before creating playlists.

Start the Epson Projector Content Manager software.

- Windows 7: Click **Start**, select **Programs** (or **All Programs**), **EPSON Projector**, and then click **Epson Projector Content Manager Ver.X.XX**.
- Windows 8.1: Navigate to the **Apps** screen and select **Epson Projector Content Manager Ver.X.XX**.
- Windows 10: Select **Start**, **EPSON Projector**, and then select **Epson Projector Content Manager Ver.X.XX**.
- Mac: Double-click **Epson Projector Content Manager** from the **Applications** folder.

The main screen is displayed.

**b** Select the **Create project** tab.

\* High Profile version or earlier is supported.

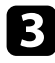

Enter a project name and specify the resolution and the location in which to save it, and click the **Create** button.

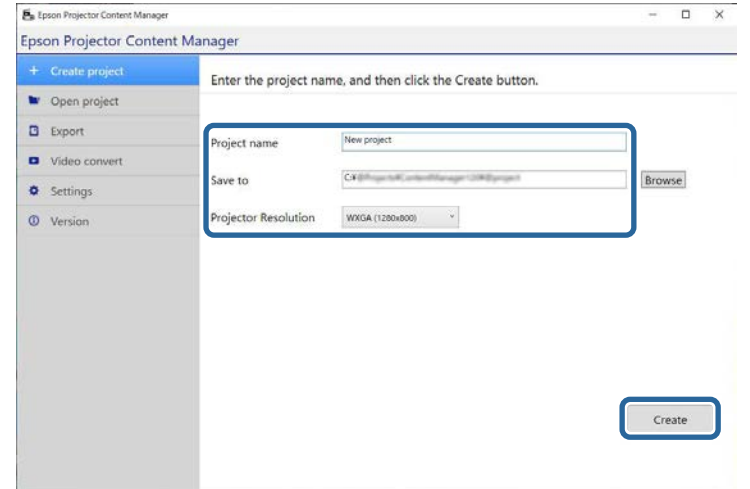

The project screen is displayed and now you can create playlists.

#### g **Related Links**

• ["Creating Playlists"](#page-11-1) p.12

### <span id="page-10-1"></span><span id="page-10-0"></span>**Opening an Existing Project**

You can open the project that you have created previously so that you can add or edit playlists.

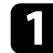

**a Start the Epson Projector Content Manager software.** 

- Windows 7: Click **Start**, select **Programs** (or **All Programs**), **EPSON Projector**, and then click **Epson Projector Content Manager Ver.X.XX**.
- Windows 8.1: Navigate to the **Apps** screen and select **Epson Projector Content Manager Ver.X.XX**.
- Windows 10: Select **Start**, **EPSON Projector**, and then select **Epson Projector Content Manager Ver.X.XX**.
- Mac: Double-click **Epson Projector Content Manager** from the **Applications** folder.

The main screen is displayed.

**b** Select the **Open project** tab and select the project by browsing the folders or external storage devise (SD/USB memory), or using the recently used project list.

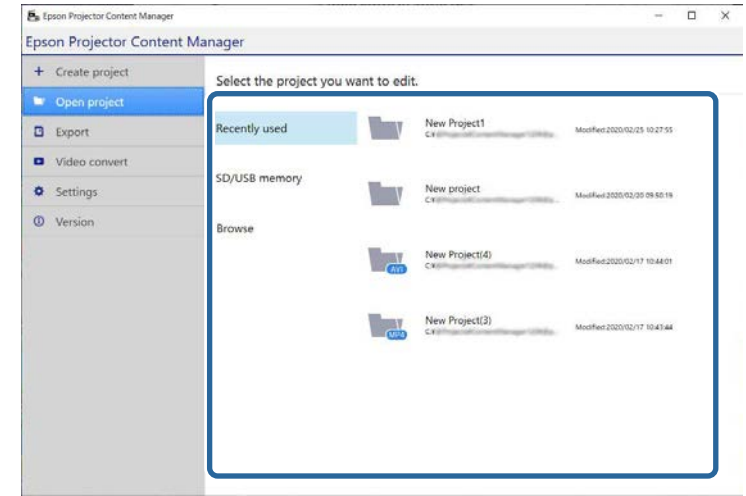

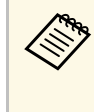

<sup>The</sup> If you select the project that was created by Epson Projector<br>Content Manager Ver.1.10 or earlier, the conversion window is displayed and the project format will be converted into the format of Ver.1.20 or later on opening the project.

The project screen is displayed and now you can create playlists.

#### g **Related Links**

• ["Creating Playlists"](#page-11-1) p.12

## <span id="page-11-1"></span><span id="page-11-0"></span>**Creating Playlists**

You can create playlists and save them to a project that you can export to an external storage device.

#### **a** Open the project screen.

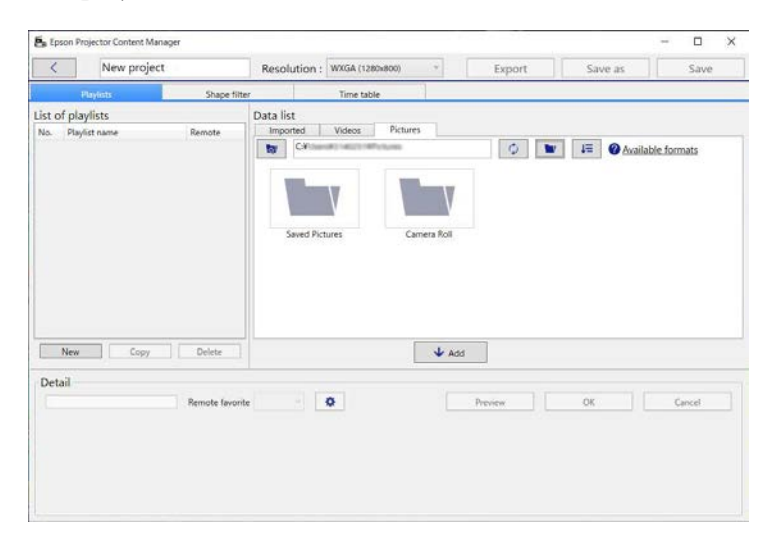

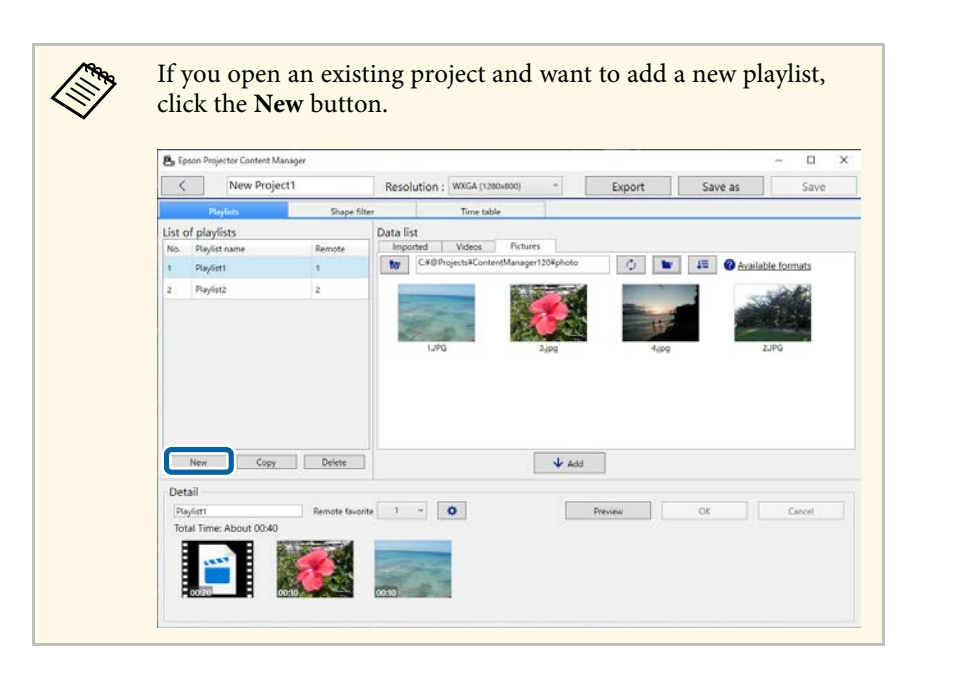

- b Select the folder containing the images or movie files you want to add to the playlist.
	- To add images, click in the **Pictures** tab in the **Data list** area and select the folder.

• To add movies, switch to the **Videos** tab, click and select the folder.

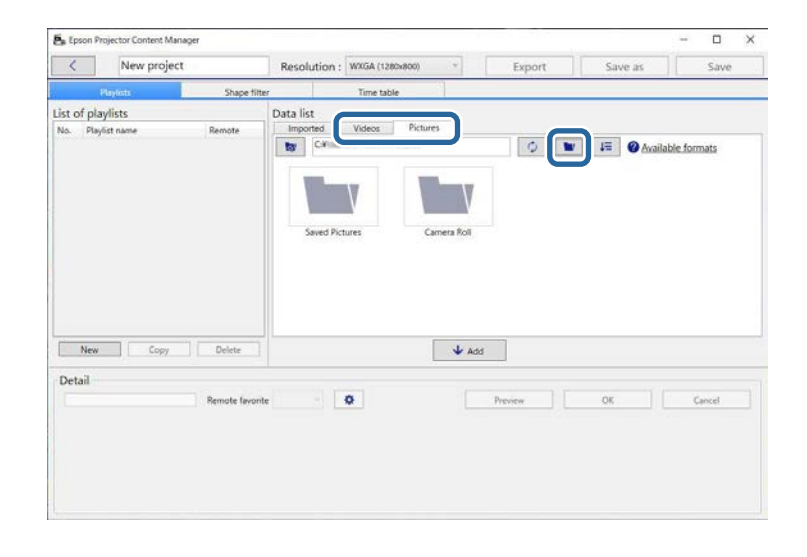

 $\otimes$  • On the folder selection screen displayed after clicking although you can see any files in the folders, note that you can select folders only.

> • To view information about the supported file types, click **Available formats**.

All images or movies stored in the folder are displayed in the **Data list** area.

c In the **Data list** area, select images in the **Pictures** tab or movies in the **Videos** tab and click the **Add** button to add them to the playlist.

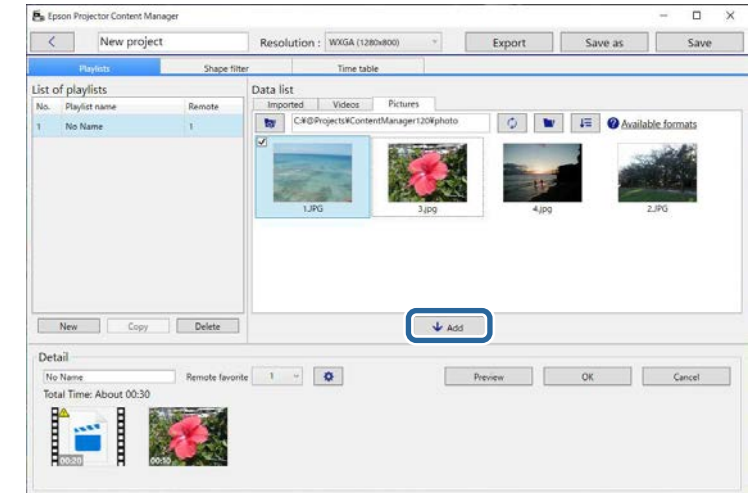

The files are added to the **Detail** area.

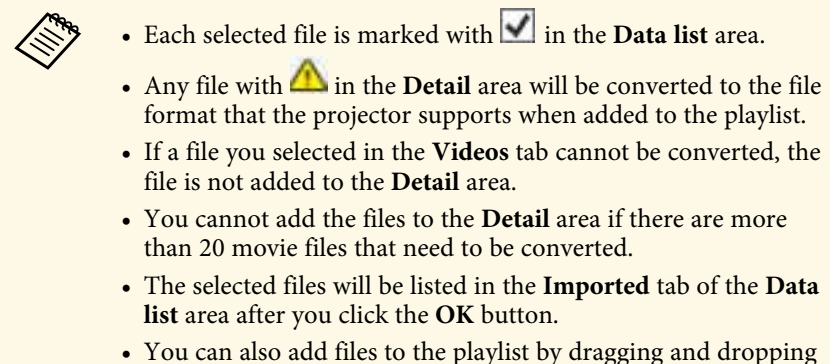

them from the **Data list** area or directly from a folder.

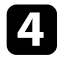

d To change the display order of files in the playlist, drag and drop them into the desired order in the **Detail** area.

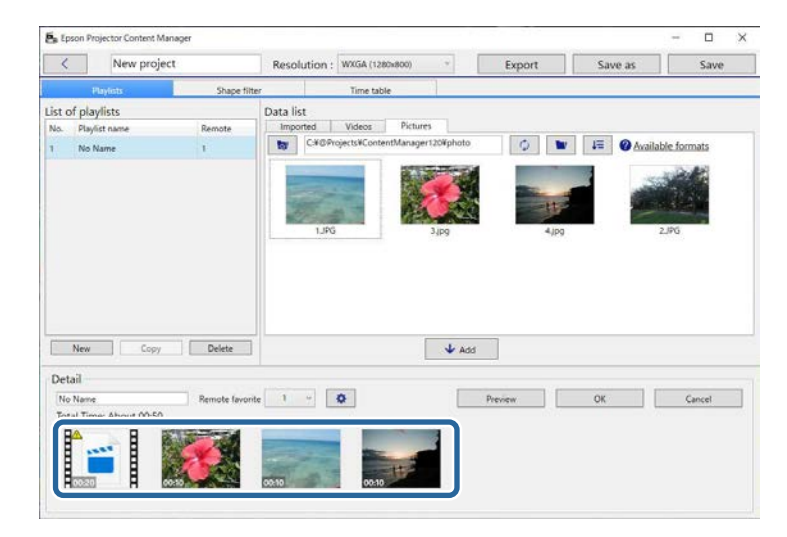

To delete a file from the playlist, hover the mouse pointer over the file and click  $\bigotimes$  displayed on the file.

### f Edit the playlist name in the **Detail** area if necessary.

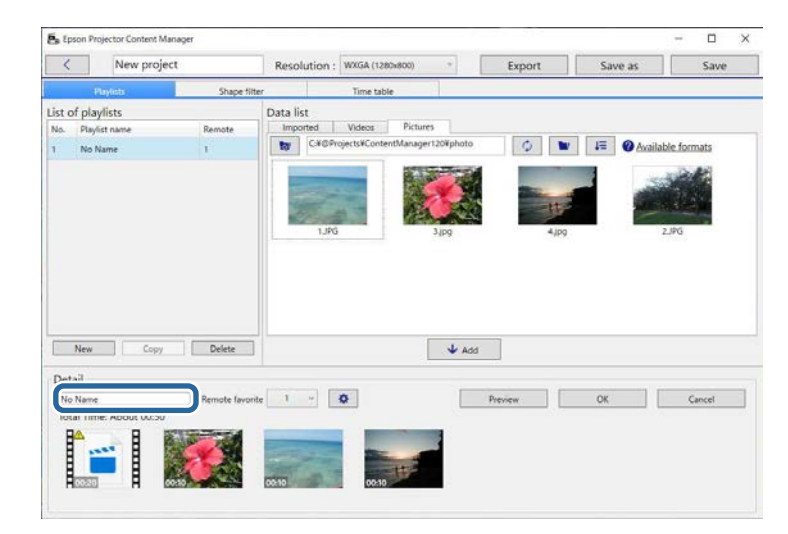

If you want to assign a specific number to the playlist, you can select it as the **Remote favorite** setting. This lets you start the playlist directly by pressing the corresponding numeric button on the projector's remote control.

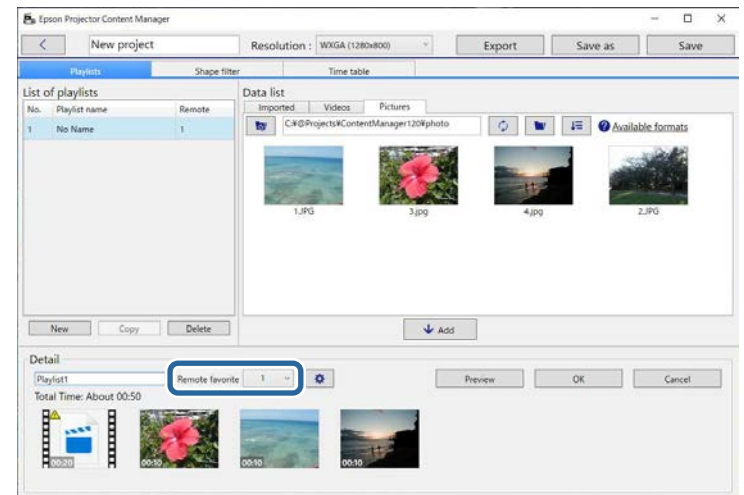

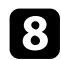

### **h** Click the **OK** button to save the playlist.

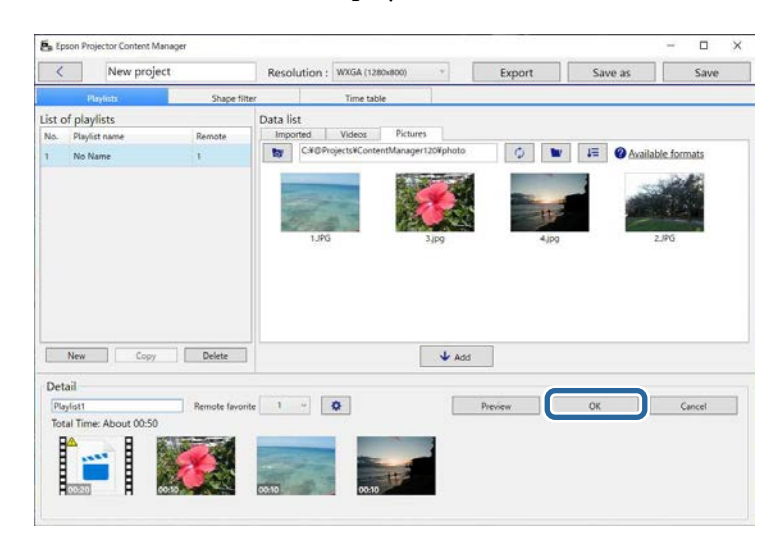

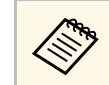

If there are some movie files that need to be converted in the<br>**Detail** area, the conversion starts. You can confirm the conversion status in the **Conversion progress** screen displayed.

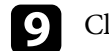

**C** Click the **Preview** button to preview the playlist.

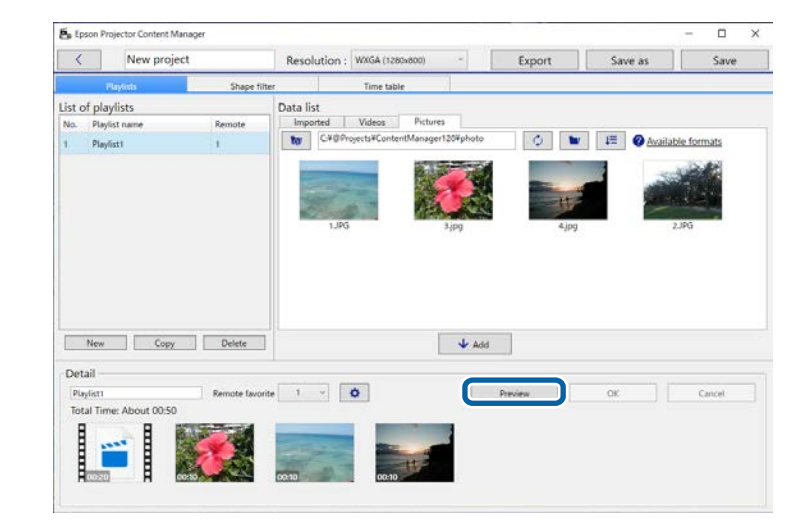

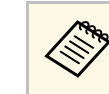

You can also add effects to the playlist in the **Effect settings**<br>
screen. See the section in this guide covering adding effects to the playlist.

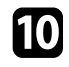

j If you want to create multiple playlists and add them to the same project, click the **New** button to add a new playlist. Repeat steps 2 through 10 for each playlist you create.

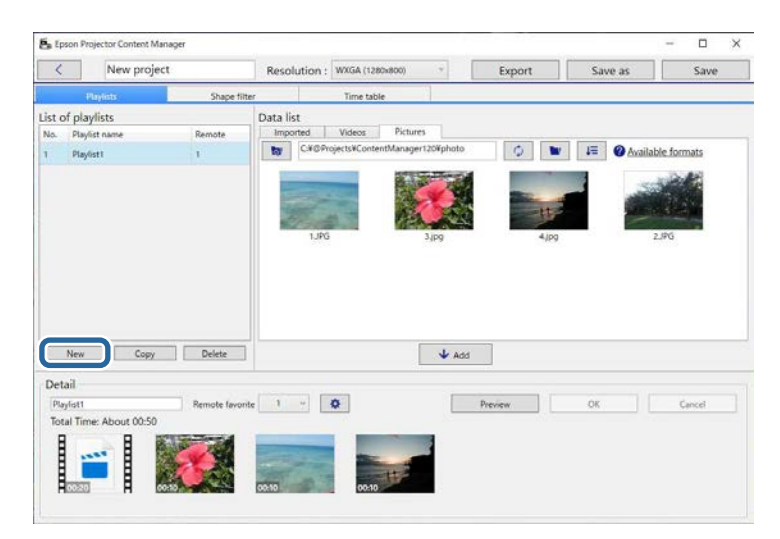

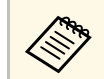

You can reorder playlists in the project by dragging and dropping them in the **List of playlists** area.

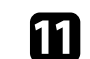

K When you finish adding and editing all the playlists in your project, click the **Save** button to save the project.

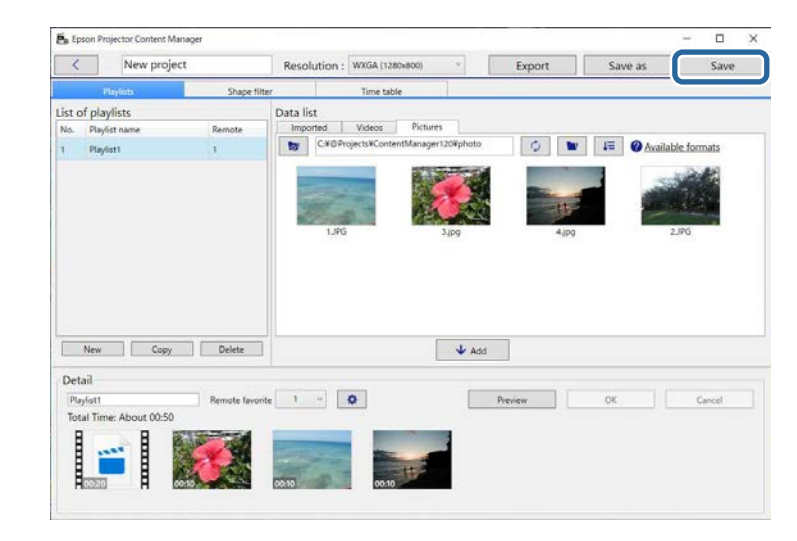

The project is saved to the computer.

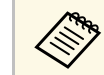

You can also schedule playlists in the **Time table** tab. See the section in this quide covering scheduling playlists. this guide covering scheduling playlists.

- • ["Supported File Types for Playlists"](#page-8-2) p.9
- • ["Project Screen"](#page-30-0) p.31
- • ["Effect Settings Screen"](#page-32-0) p.33
- • ["Adding Effects to a Playlist"](#page-16-1) p.17
- • ["Scheduling Playlists"](#page-21-1) p.22
- • ["Exporting a Project to an External Storage Device"](#page-24-0) p.25

## <span id="page-16-1"></span><span id="page-16-0"></span>**Adding Effects to a Playlist**

You can select effects for a playlist.

### Open the project screen.

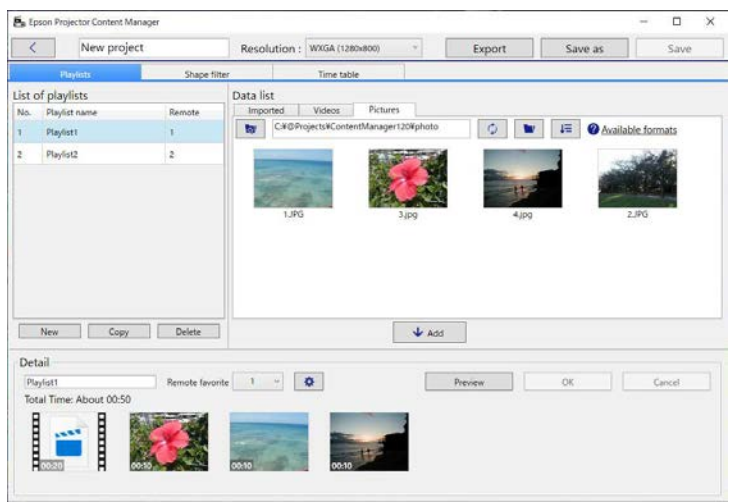

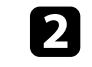

b Select the playlist name that you want to add effects to from the **List of playlists**.

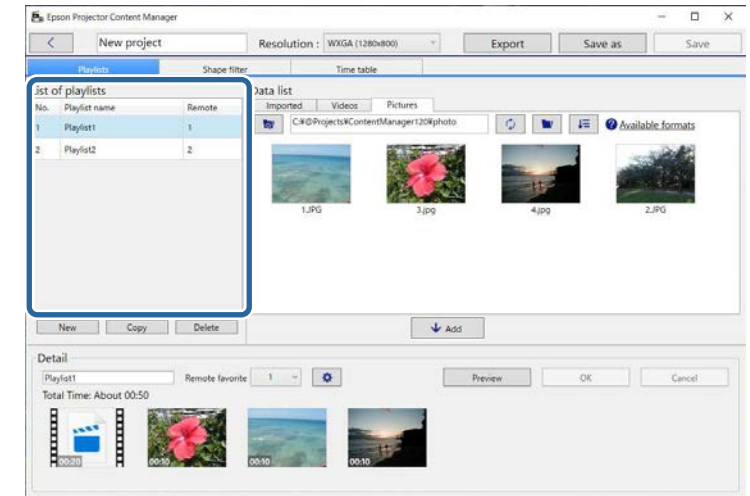

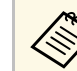

If there are not any playlists in the project, create a playlist before<br>setting the effect. setting the effect.

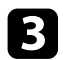

**Click the Preview** button to open the Preview screen.

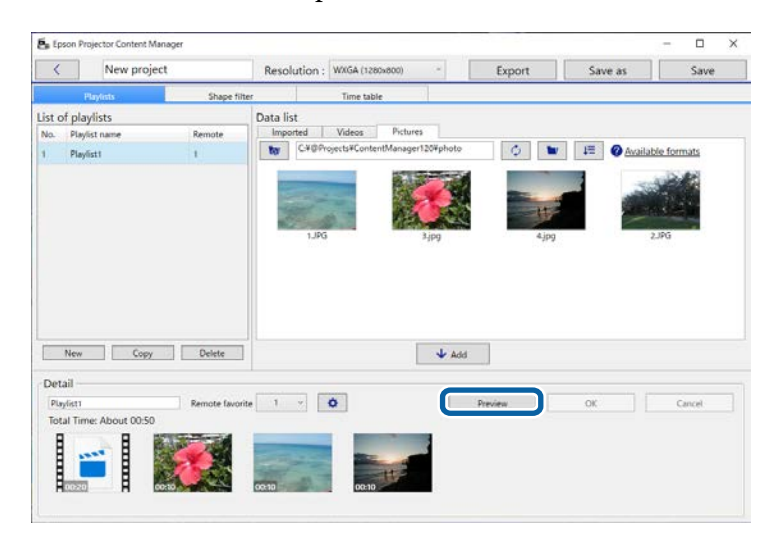

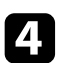

**d** Click  $\Phi$  to open the **Effect settings** screen.

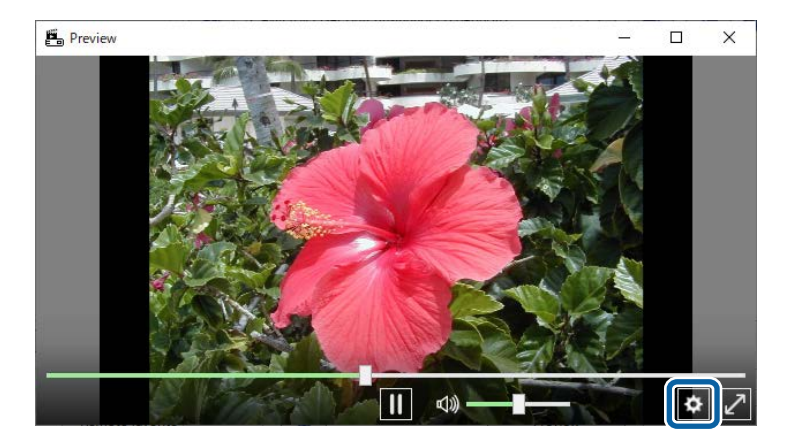

Select the **Duration** (secs.), Transition, Repeat, and Overlay Effect settings while checking the preview in the **Preview** screen.

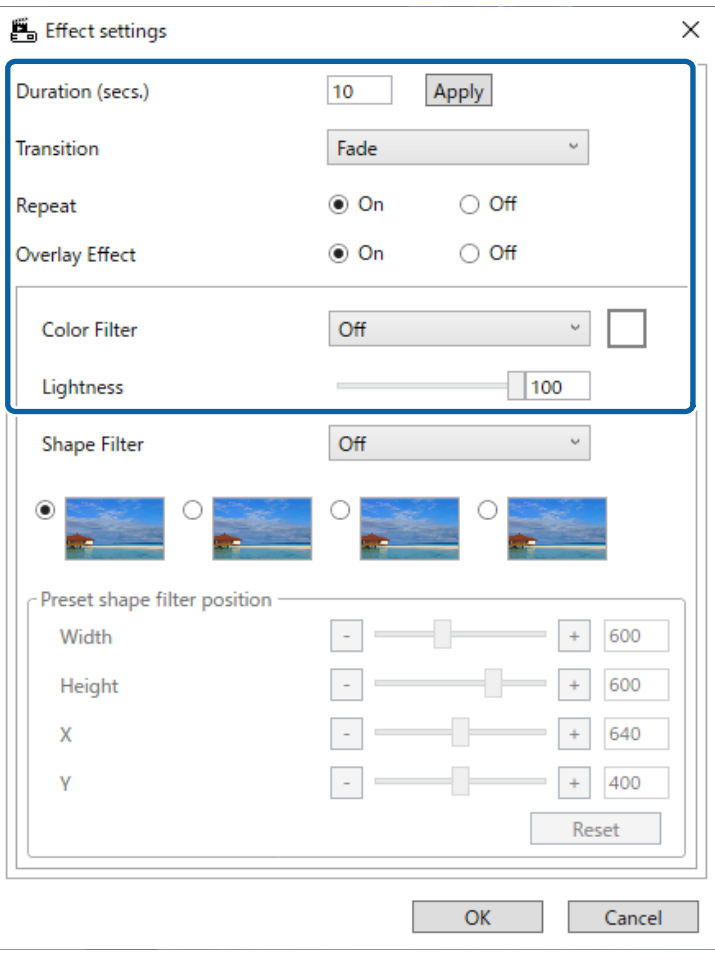

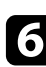

**f** When you want to use a shape effect filter, select the target filter name as the **Shape Filter** setting.

• **Circle 1** to **Circle 3** or **Rectangle 1** to **Rectangle 3**: These are standard filters. You can change the size and position of the shape effect filter by adjusting **Preset shape filter position** value.

• **Custom 1** to **Custom 4**: You can customize these filters in the **Shape** Filter tab from the project screen.

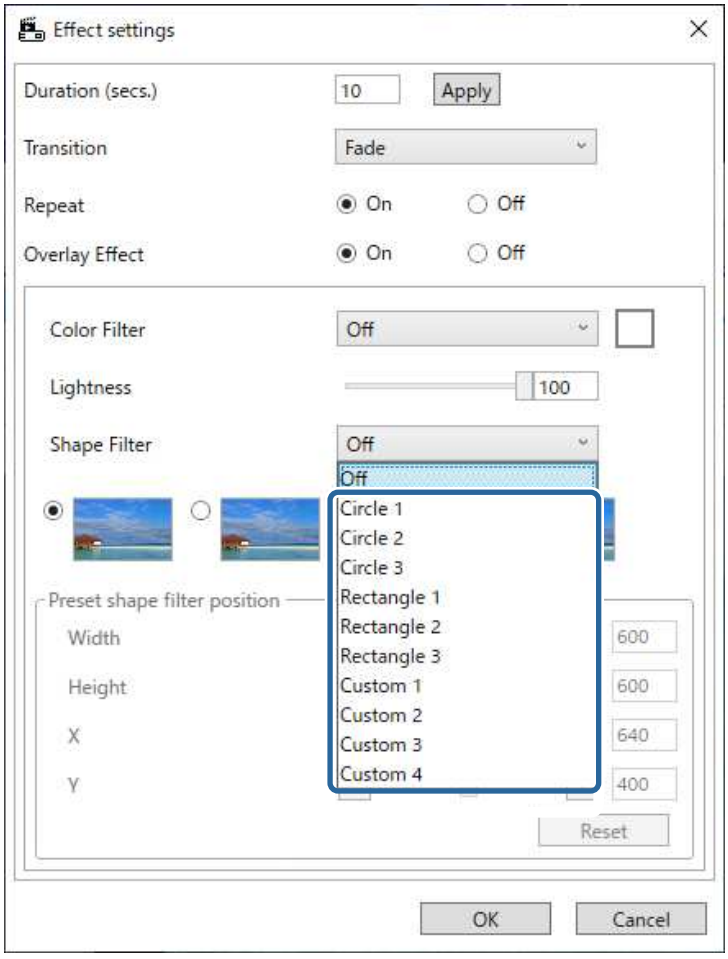

If you select the filter name other than **Off**, four types of image effects are displayed.

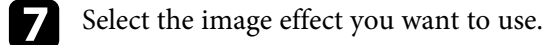

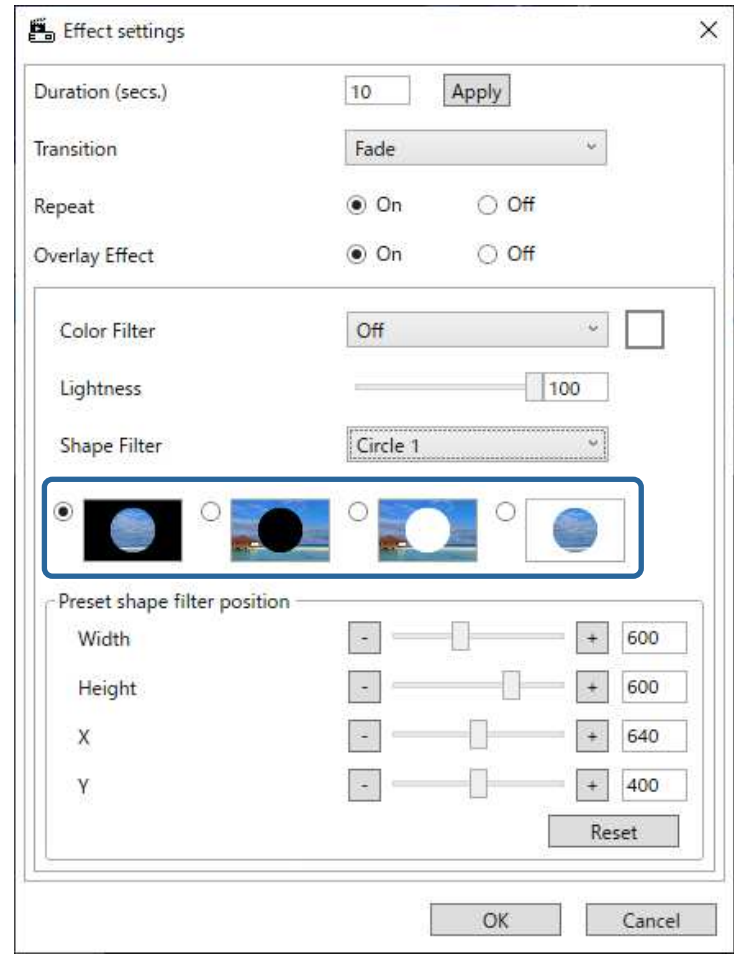

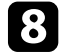

h Click the **OK** button to close the **Effect settings** screen.

**C** Close the **Preview** screen.

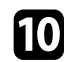

<span id="page-19-0"></span>**journal** Click the **OK** button to apply the settings to your playlist.

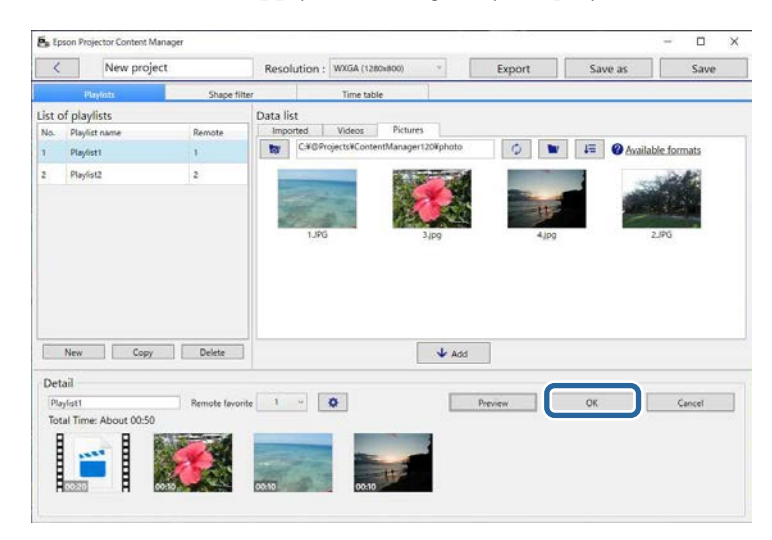

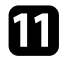

Repeat steps 2 through 10 if you want to make effect settings to any other playlists.

**lack** Click the **Save** button to save the project.

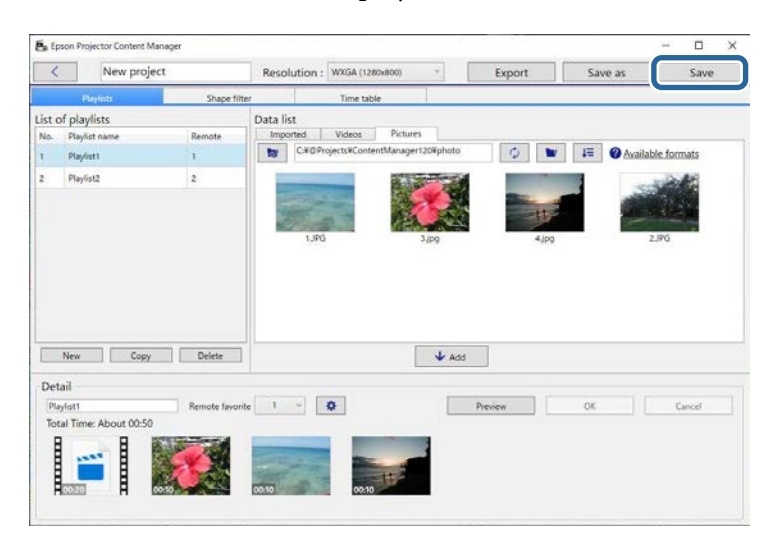

#### g **Related Links**

- • ["Customizing Shape Effect Filters for a Playlist"](#page-19-0) p.20
- • ["Effect Settings Screen"](#page-32-0) p.33

#### **Customizing Shape Effect Filters for a Playlist**

You can use your images as shape effect filters named **Custom 1** to **Custom 4** and add them to your playlists.

#### Open the project screen.

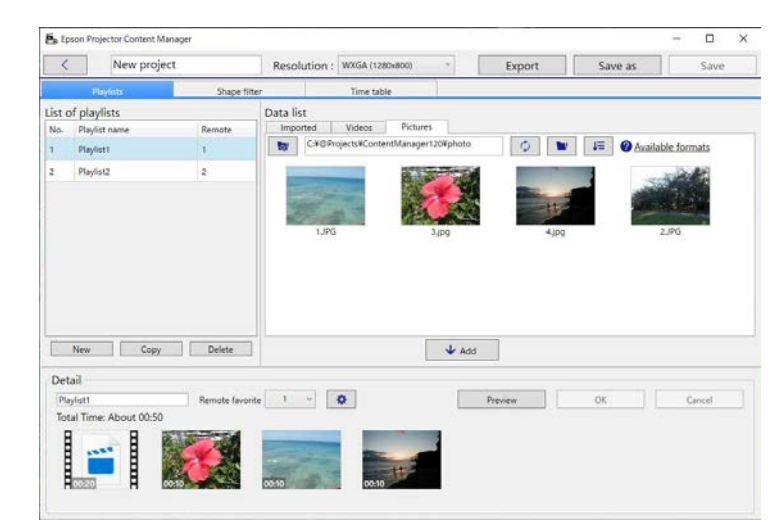

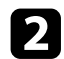

### **b** Select the **Shape filter** tab.

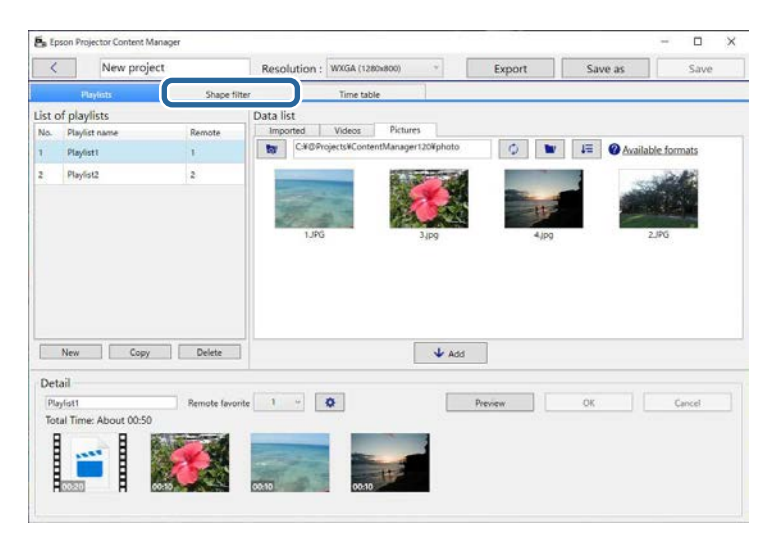

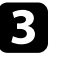

Select one of the filters named **Custom 1** to **Custom 4** in the Filter list area.

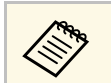

**A You cannot edit standard filters such as Circle 1** to Circle 3 and **Rectangle 1** to **Rectangle 3**.

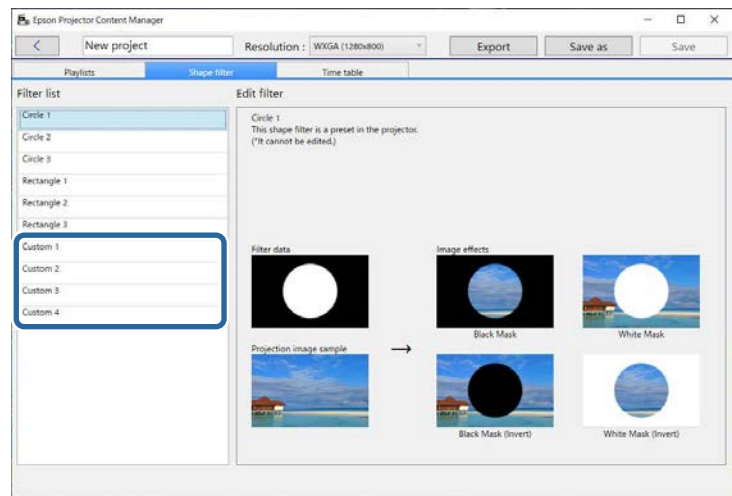

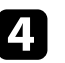

d Click the **Browse** button and select the image file which you want to use as a shape effect filter.

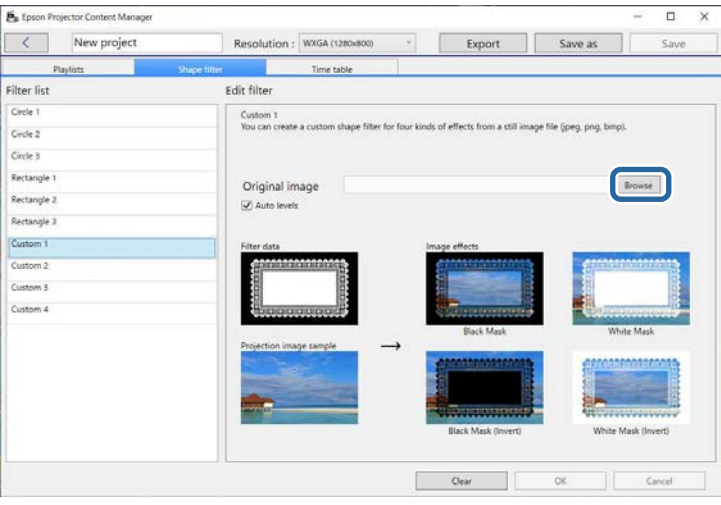

<span id="page-21-1"></span><span id="page-21-0"></span>The sample effects images are displayed.

- 
- 
- You can use jpeg, png, or bmp file format.<br>• Images exceeding  $8192 \times 8192$  pixels cannot be used. If the width of the image is larger than 1280 pixels or the height is larger than 800 pixels, it will be resized to fit in  $1280 \times 800$ pixels while maintaining the aspect ratio.
	- You can use the **Sample filters** button on the file selection screen if you want to access the prepared sample filters quickly. On Mac, the **Sample filters** button is displayed below the **Browse** button.

**EX** Click the **OK** button to save the shape effect filter settings as the Custom filter in the **Filter list**.

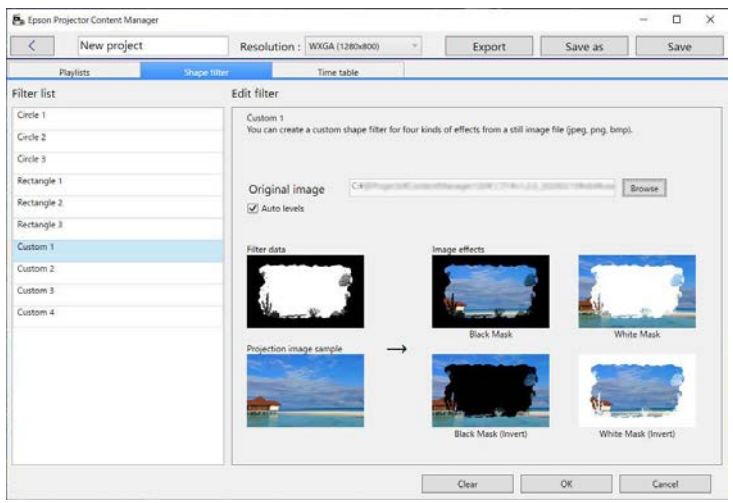

Now you can use customized shape effect filters on the **Effect settings** screen.

#### g **Related Links**

- • ["Effect Settings Screen"](#page-32-0) p.33
- • ["Project Screen Shape Filter Tab"](#page-33-1) p.34

### **Scheduling Playlists**

You can specify when each playlist starts and finishes. Scheduling events allows you to:

- periodically repeat the same playlist
- play the same playlist at the same time on multiple projectors (supported models only)

### Open the project screen.

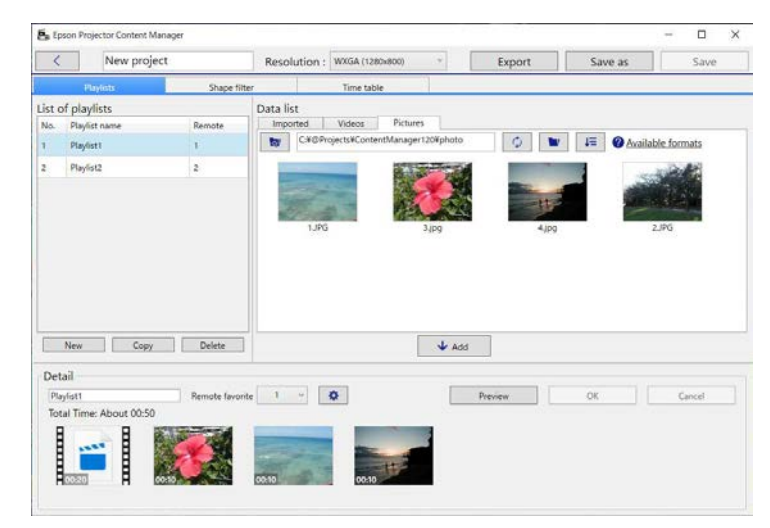

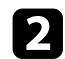

#### **b** Select the **Time table** tab.

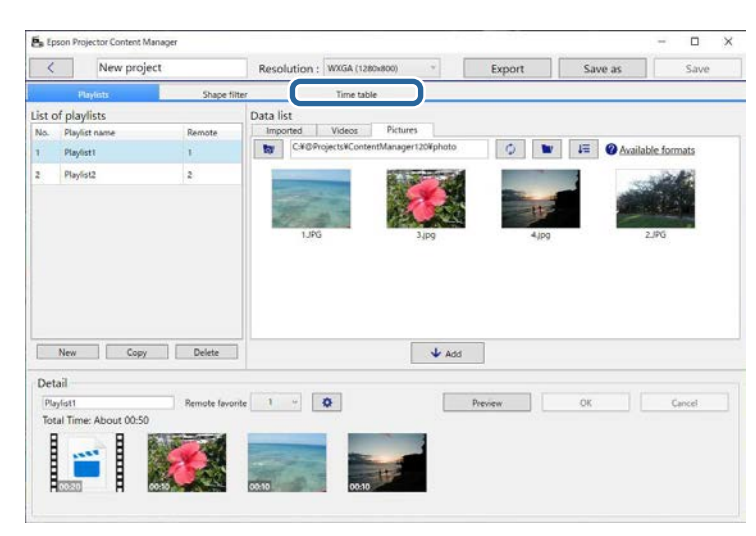

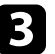

c Double-click the date that you want to schedule events in the calendar.

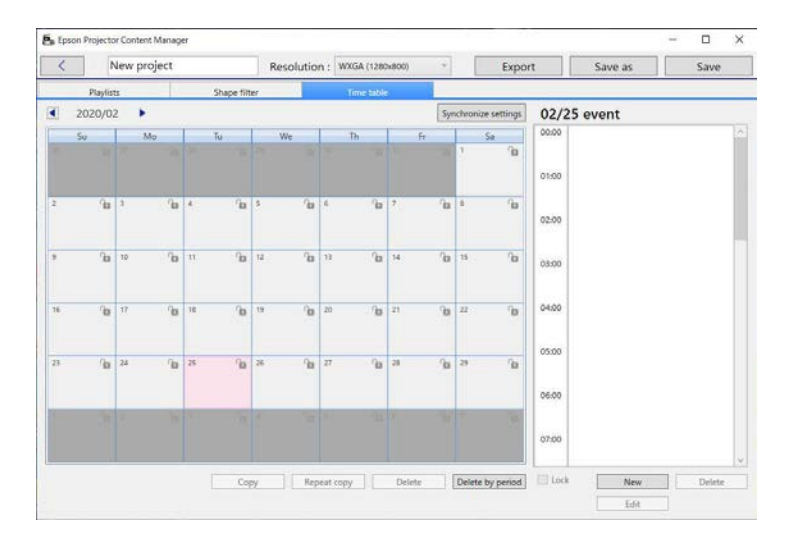

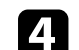

d Select the **Playlist** and **Time** settings, and then click the **OK** button.

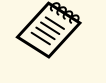

- If you want to copy the event to another day, select the original date and click the **Copy** button. The **Copy** screen is displayed and you can set the target date.
	- If you want to repeat the same event over a certain period of time, select the original date and click the **Repeat copy** button. The **Repeat copy** screen is displayed and you can set the target period in which you want to repeat the event and the day(s) within that period.
	- If you want to repeat all events in a week over a certain period of time, select the original first date and click the **Repeat copy** button. The **Repeat copy** screen is displayed and you can set the target period in which you want to repeat the event and the day(s) within that period.
- 

Repeat step 3 and 4 to schedule any other playlists as necessary.

f When you are using multiple projectors, click the **Synchronize settings** button to share the scheduled events with the other projectors (supported models only).

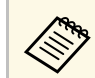

The **Synchronize settings** setting applies to the entire project, not to individual playlists.

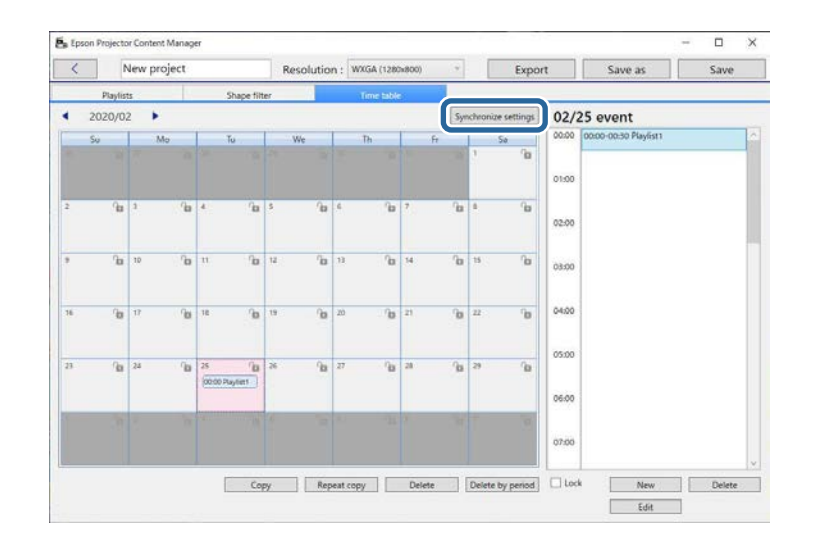

The **Register projector for synchronized playback** screen is displayed.

- From the automatically searched projectors list, select the name of the projector to use and click the **OK** button (supported models only).
	- <sup>89</sup><sup>4</sup> You can also select the projectors from the **History**, **IP search**, or **Enter projector name** tab or **Enter projector name** tab.
		- Make sure the projectors are connected to your network.

**h** Click the **Save** button to save the project.

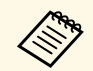

Scheduled events start playing on the timetable you selected. See your projector *User's Guide* for details.

#### g **Related Links**

• ["Register Projector for Synchronized Playback Screen/Export Network](#page-35-1) [Projector Screen"](#page-35-1) p.36

<span id="page-24-0"></span>You can export a project that contains playlists to an external storage device.

- 
- Depending on the projector, the supported storage devices differ. See<br>vour projector  $Use's Guide$  for details your projector *User's Guide* for details.
	- You can export only one project at a time to the same external storage device. If you export an additional project to the same device, the existing project is overwritten.
	- Do not remove the external storage device from a computer or projector while exporting a project.
- g **Related Links**
- • ["Exporting a Project to an External Storage Device on Computer"](#page-24-3) p.25
- • ["Exporting a Project to an External Storage Device on Networked Projector"](#page-24-4) [p.25](#page-24-4)

### <span id="page-24-4"></span><span id="page-24-2"></span><span id="page-24-1"></span>**Exporting a Project to an External Storage Device on Computer**

<span id="page-24-3"></span>You can export a project to an external storage device connected to a computer.

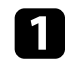

Make sure that an external storage device is inserted into your computer.

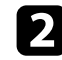

Do one of the following:

• Select the **Export** tab in the main screen, then select the project by browsing the folders or using the recently used project list.

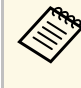

If you select the project that was created by Epson Projector Content Manager Ver.1.10 or earlier, the conversion window is displayed and the project format will be converted into the format of Ver.1.20 or later on opening the project.

• Click the **Export** button on the project screen.

The **Export** screen is displayed.

Select the drive in which you inserted your external storage device as the **Export drive** setting and click the **Export** button. The export starts.

d When the export is complete, click **Close** on the **Export progress** screen.

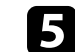

Remove the external storage device from your computer.

You can insert the device containing a project into the projector so you can project playlists from the device.

### **Exporting a Project to an External Storage Device on Networked Projector**

You can export a project to an external storage device inserted into the networked projector.

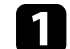

Make sure that an external storage device is inserted to the projector.

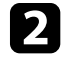

Make sure that your computer and projector are connected to the network.

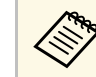

 $\bigotimes^{\bullet\bullet}$  You need to make projector menu settings according to how you want to connect See your projector User's Guide for details want to connect. See your projector *User's Guide* for details.

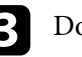

**c** Do one of the following:

• Select the **Export** tab in the main screen, then select the project by browsing the folders or using the recently used project list.

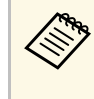

If you select the project that was created by Epson Projector<br>Content Manager Ver.1.10 or earlier, the conversion window is displayed and the project format will be converted into the format of Ver.1.20 or later on opening the project.

• Click the **Export** button on the project screen.

The **Export** screen is displayed.

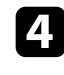

d Select the **Export network projector** and click the **Next** button.

From the automatically searched projectors list, select the name of the projector to connect, and confirm that the selected projector is added to the **List of export network projector** area.

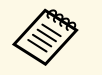

You can also select the projectors from the **History** or **IP search** tab. tab.

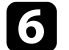

f Click the **Export** button.

The export starts.

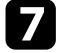

If the user authentication window is displayed, enter the user name and password set for the projector and click the **Authentication** button.

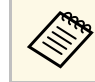

If you do not have the user name or password for the projector,<br>contact your projector administrator. contact your projector administrator.

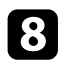

h When the export is complete, click **Close** on the **Export progress** screen.

You can project playlists from the projector.

#### g **Related Links**

• ["Register Projector for Synchronized Playback Screen/Export Network](#page-35-1) [Projector Screen"](#page-35-1) p.36

## <span id="page-26-0"></span>**Solving Problems**

See the following section to check for solutions to problems you may have using the Epson Projector Content Manager software.

#### g **Related Links**

• ["Solving Epson Projector Content Manager Problems"](#page-27-0) p.28

<span id="page-27-0"></span>Try these solutions if you experience any of these problems.

- If you cannot import images, try the following solutions:
- Check the supported file types.
- If you are viewing the **Videos** tab, try clicking the **Pictures** tab.
- If you cannot import movies, try the following solutions:
- Check the supported file types.
- If you are viewing the **Pictures** tab, try clicking the **Videos** tab.
- If you cannot delete a playlist in the **List of playlists** area of the project screen, make sure the playlist is not scheduled in the **Time table** tab.
- If you cannot register another projector when using **Synchronize settings**, try the following solutions:
- Make sure the projector supports this function. See your projector *User's Guide* for details.
- Make sure the projector is connected to your network. See your projector *User's Guide* for details.
- Make sure the projector name is correct. See your projector *User's Guide* for details.
- If you cannot export a project to an external storage device, try the following solutions:
- Make sure the external storage device is not locked.
- Make sure that your projector supports content playback function. Also, depending on the model you are using, you may need to enable content playback mode in advance. See your projector *User's Guide* for details.
- For exporting via a network, make sure that you connect an external storage device to the projector in advance, and turn on the projector.
- For exporting via a network, make sure the computer and projector are connected to the network.
- If projectors are not displayed in the **Register projector for synchronized playback** screen or **Export network projector** screen, make sure the computer and projector are connected to the same network.

- • ["Supported File Types for Playlists"](#page-8-2) p.9
- • ["Supported Projectors"](#page-6-3) p.7
- • ["Creating Playlists"](#page-11-1) p.12
- • ["Customizing Shape Effect Filters for a Playlist"](#page-19-0) p.20
- • ["Scheduling Playlists"](#page-21-1) p.22

## <span id="page-28-0"></span>**Screen Summary**

See these sections for more information about the Epson Projector Content Manager screens.

- • ["Main Screen"](#page-29-0) p.30
- • ["Project Screen"](#page-30-0) p.31

## **Main Screen <sup>30</sup>**

<span id="page-29-0"></span>When you start the Epson Projector Content Manager software, the main screen is displayed.

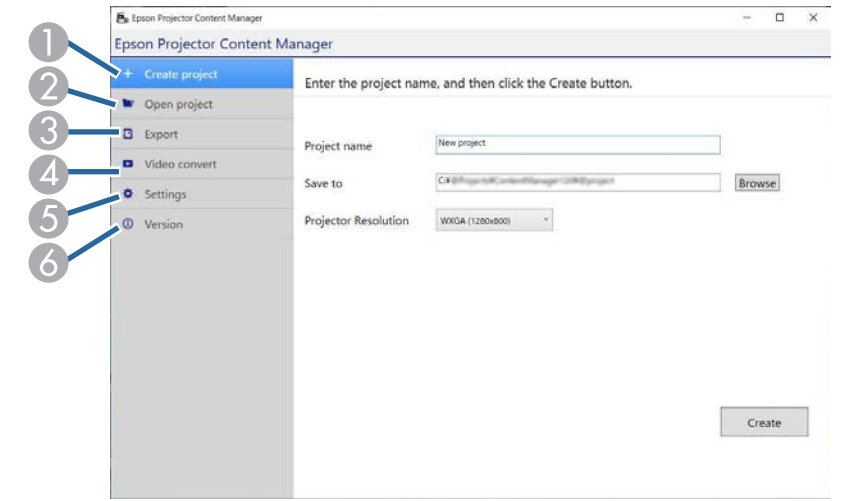

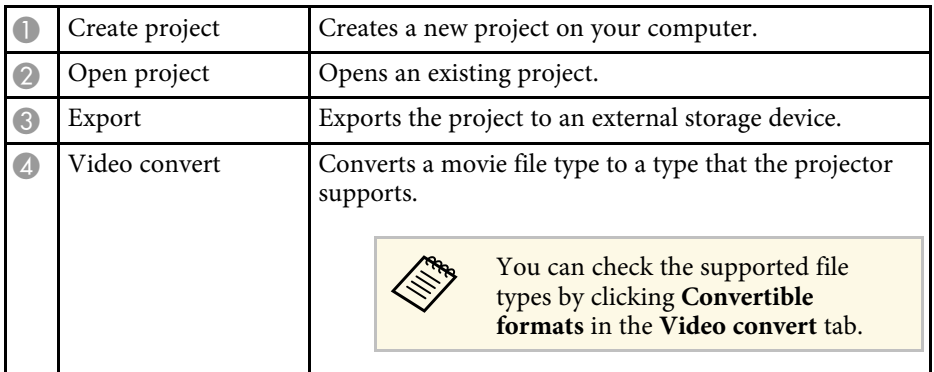

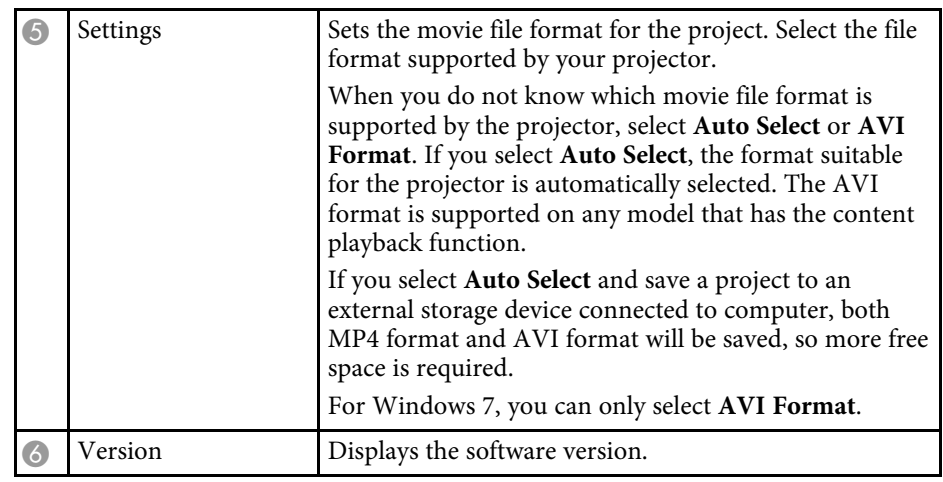

- • ["Exporting a Project to an External Storage Device"](#page-24-0) p.25
- • ["Creating Playlists"](#page-11-1) p.12

<span id="page-30-2"></span><span id="page-30-1"></span><span id="page-30-0"></span>When you create or open a project, the project screen is displayed.

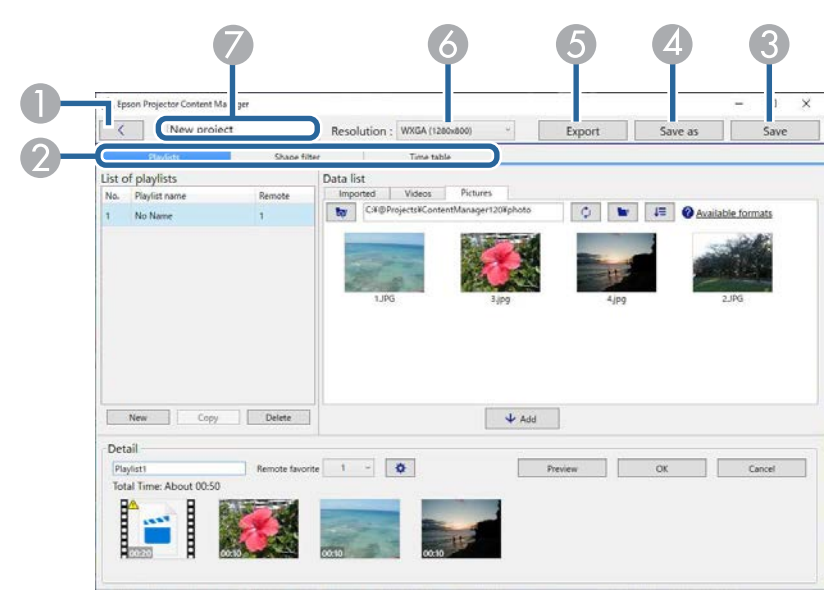

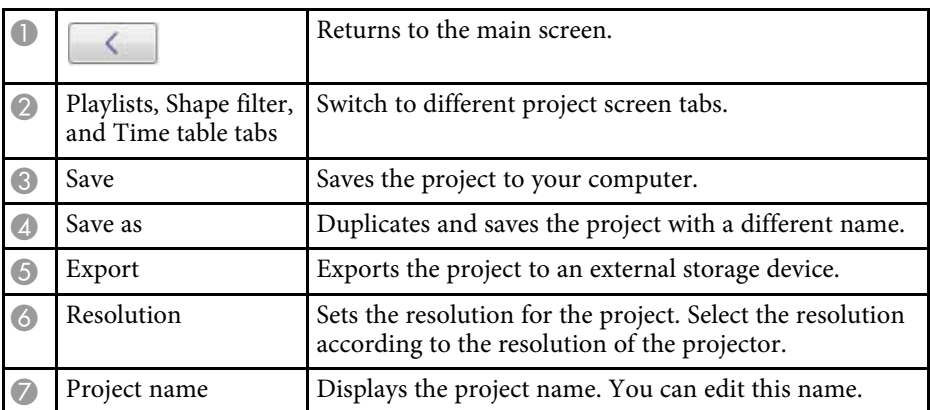

#### g **Related Links**

- • ["Project Screen Playlists Tab"](#page-30-2) p.31
- • ["Project Screen Shape Filter Tab"](#page-33-1) p.34
- • ["Project Screen Time Table Tab"](#page-34-1) p.35

• ["Register Projector for Synchronized Playback Screen/Export Network](#page-35-1) [Projector Screen"](#page-35-1) p.36

### **Project Screen - Playlists Tab**

When you click the **Playlists** tab in the project screen, the following screen is displayed.

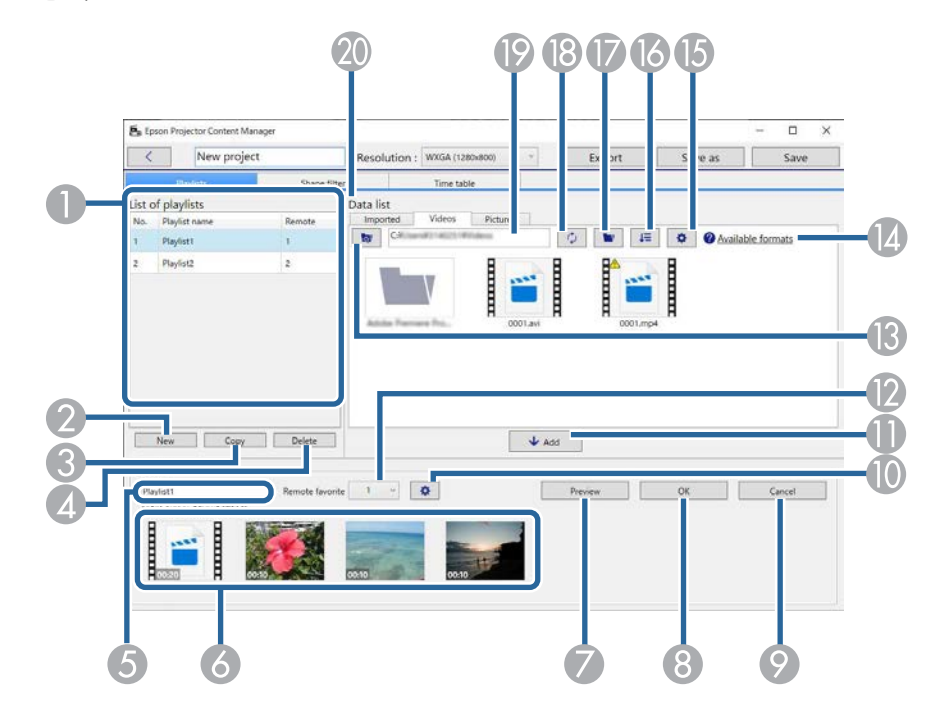

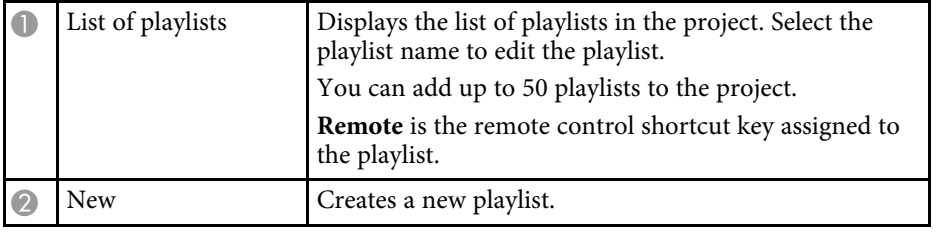

<span id="page-31-0"></span>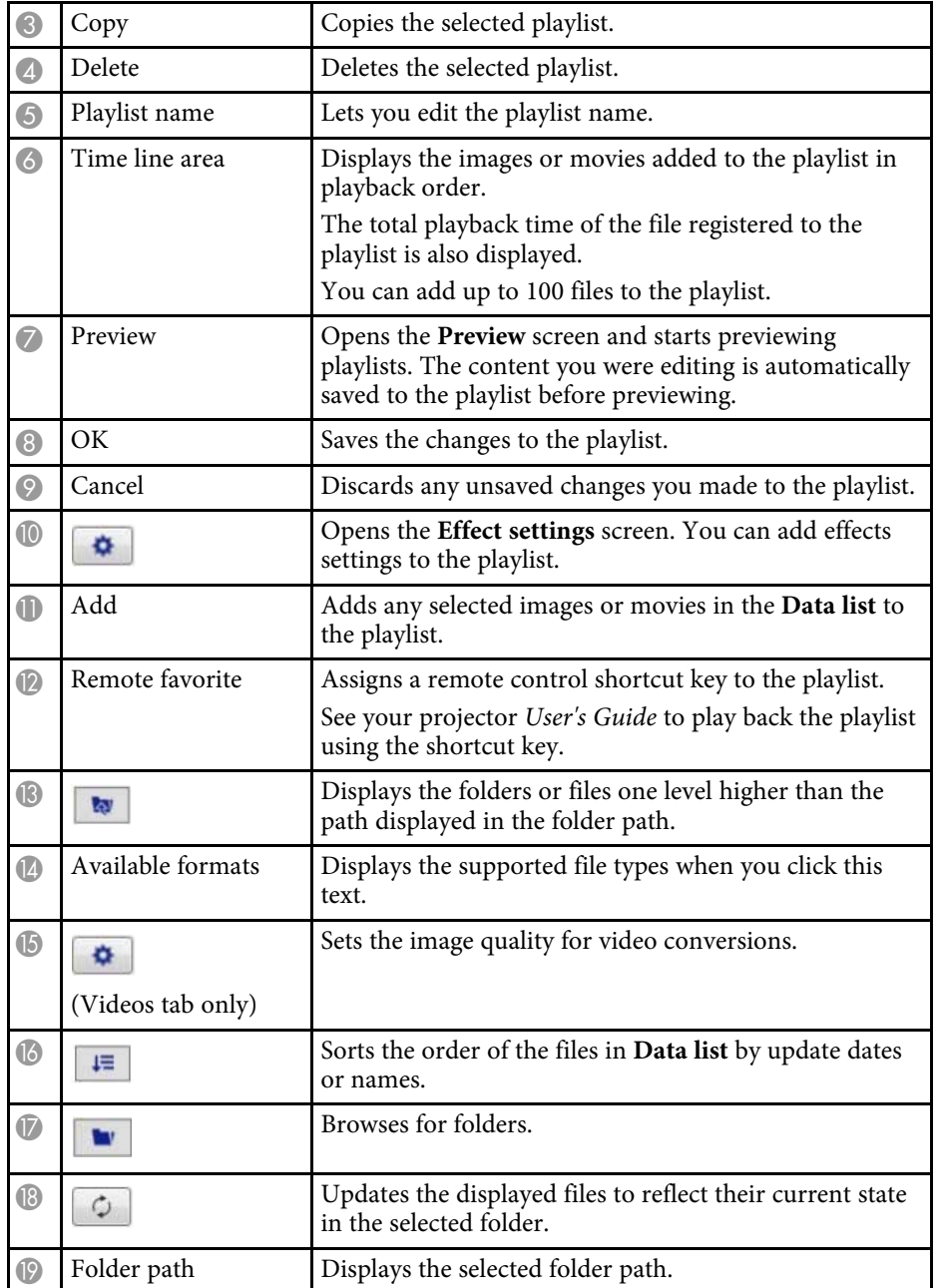

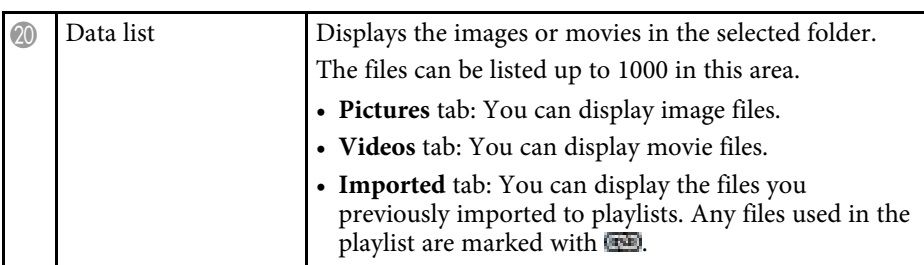

#### g **Related Links**

- • ["Preview Screen"](#page-31-0) p.32
- • ["Effect Settings Screen"](#page-32-0) p.33

### **Preview Screen**

When you click the **Preview** button in the **Detail** area in the **Playlists** tab, the Preview screen is displayed.

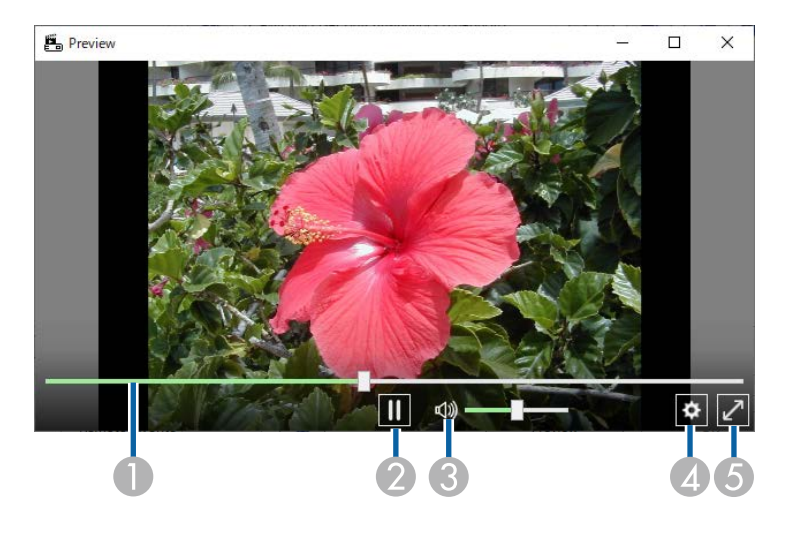

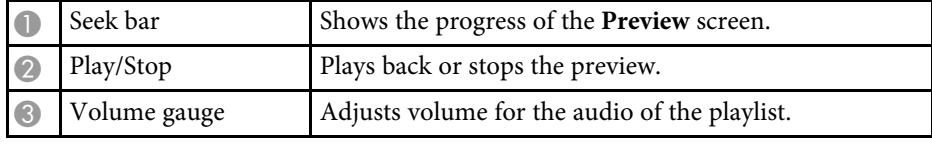

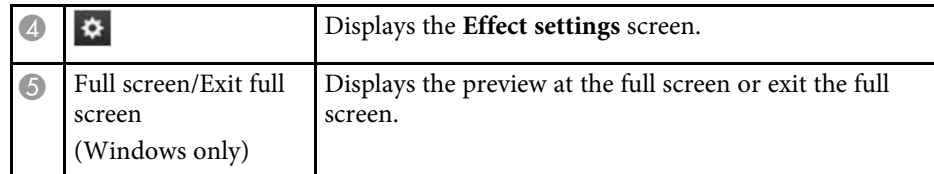

### <span id="page-32-0"></span>**Effect Settings Screen**

When you click  $\bullet$  in the **Preview** screen, the **Effect settings** screen is displayed.

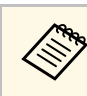

You can also open the **Effect settings** screen from  $\bullet$  in the **Detail** area of the project screen.

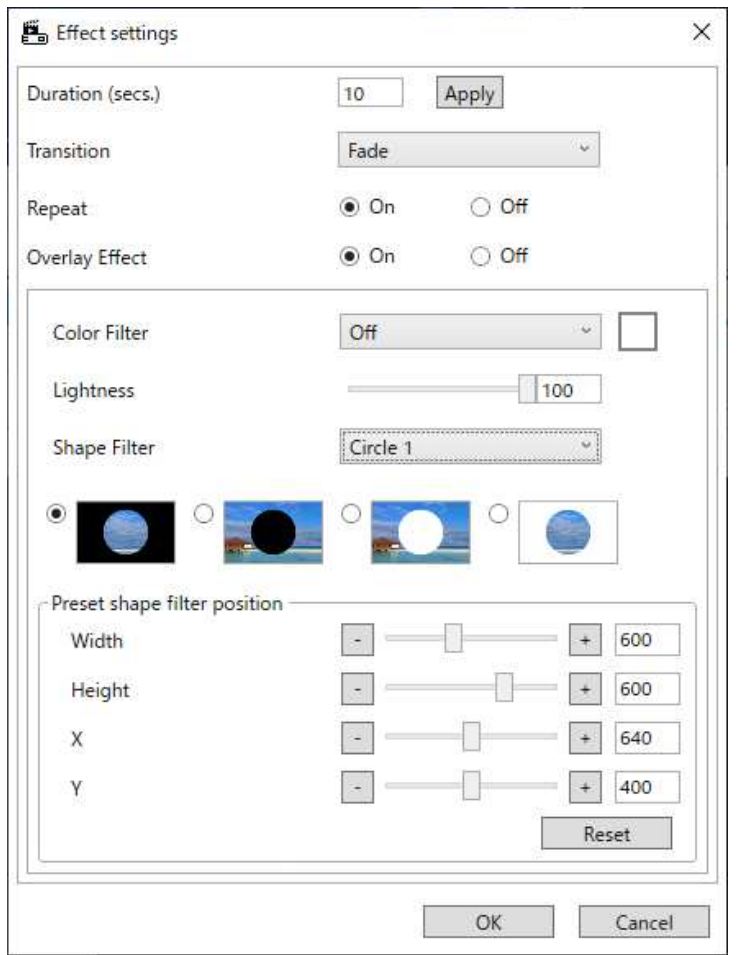

Duration (secs.) Selects the time that each file is displayed before switching to the next file automatically. You can enter 1 to 60.

<span id="page-33-1"></span><span id="page-33-0"></span>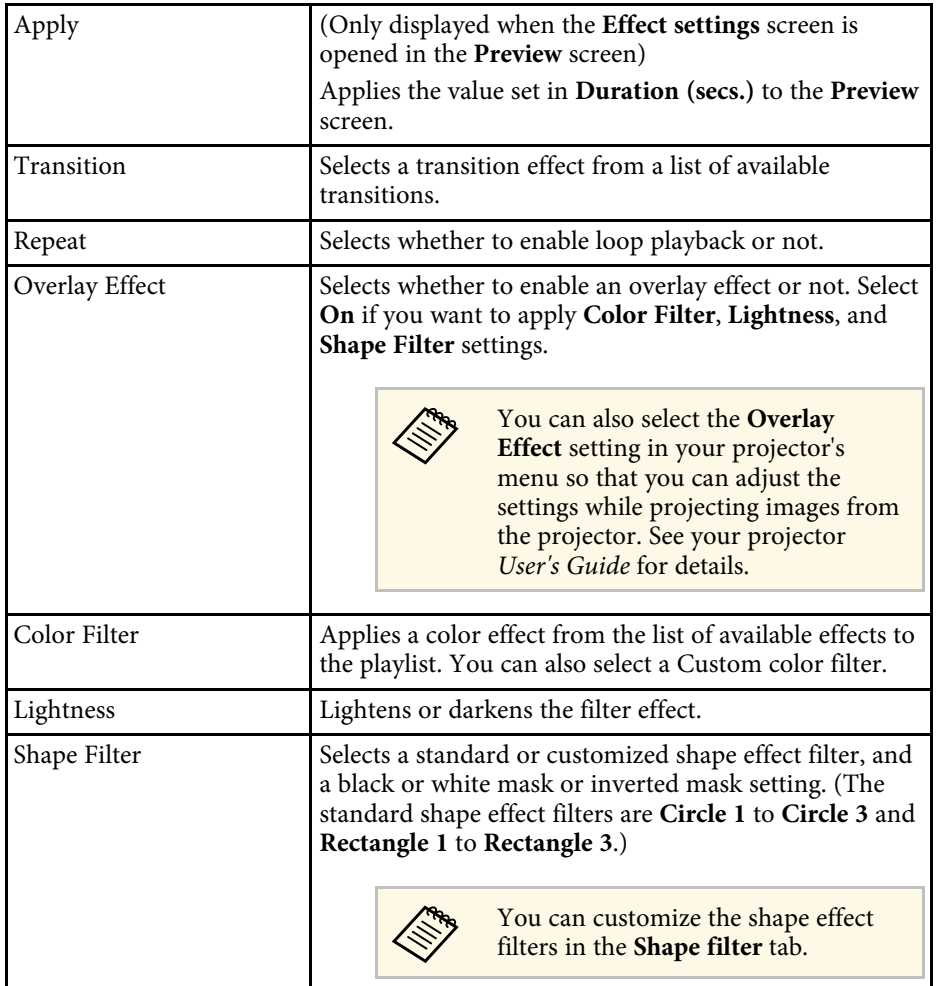

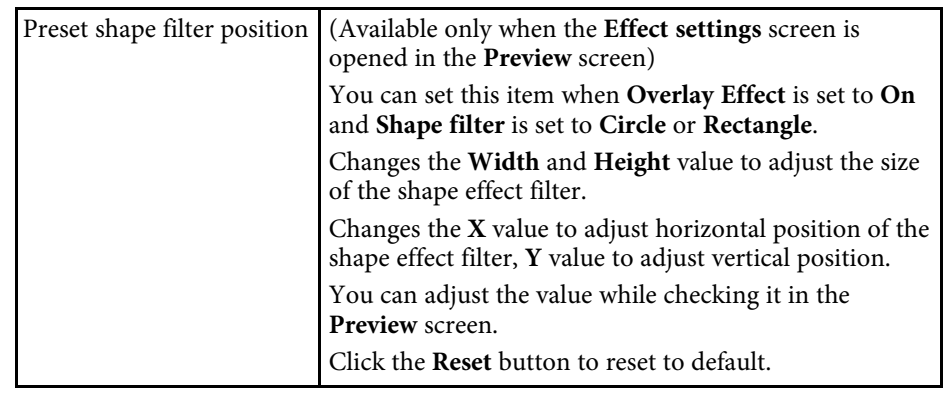

## **Project Screen - Shape Filter Tab**

When you click the **Shape filter** tab in the project screen, the following screen is displayed.

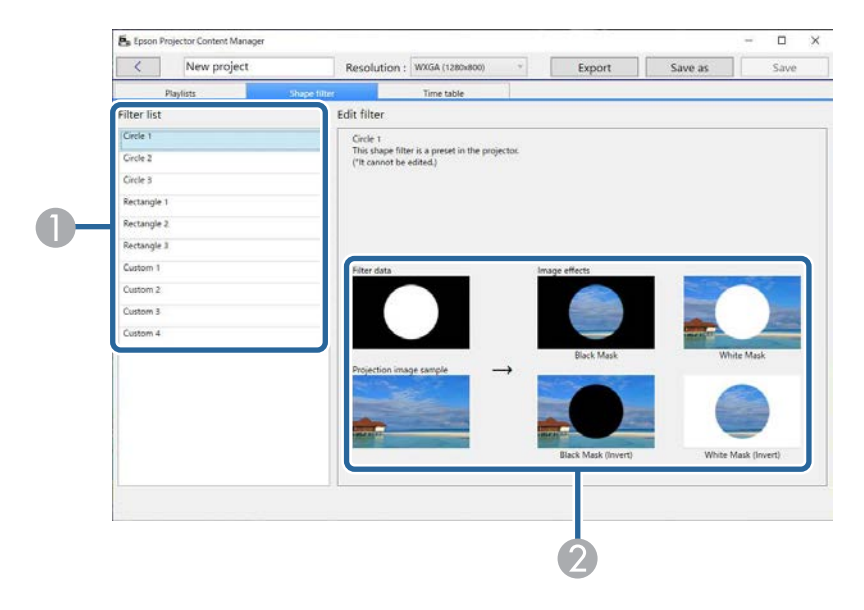

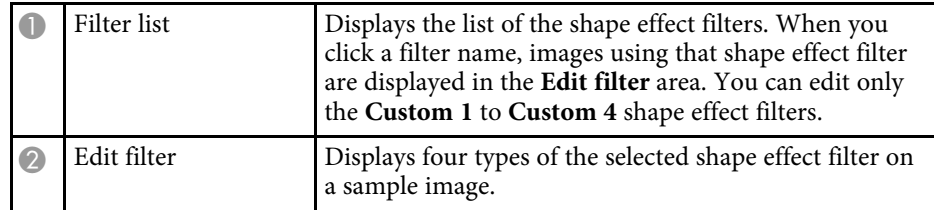

<span id="page-34-0"></span>When you select a **Custom 1** to **Custom 4** shape effect filter in the **Filter list**, the following functions are available.

<span id="page-34-1"></span>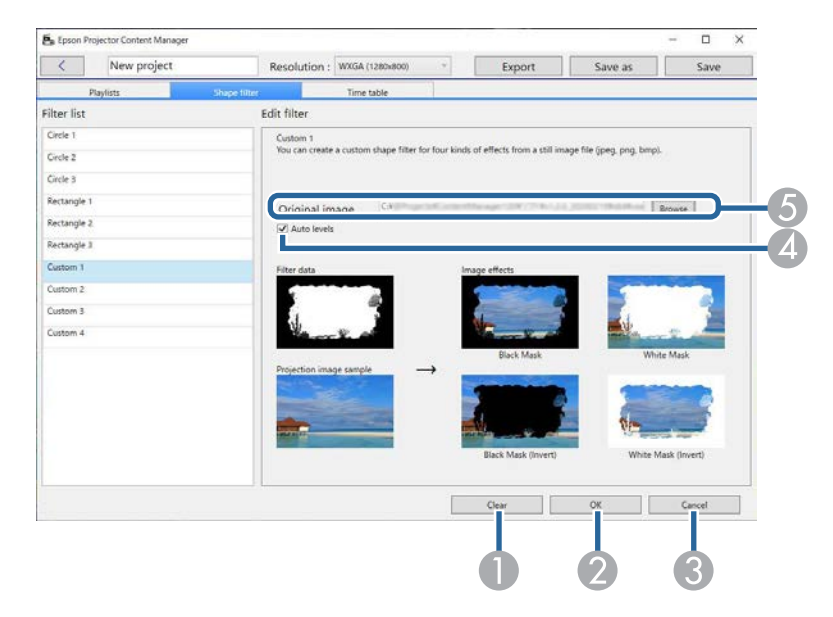

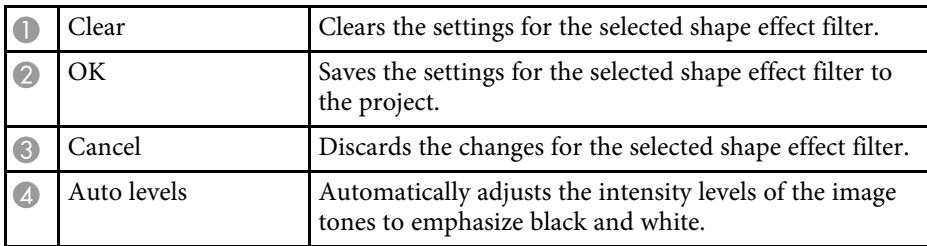

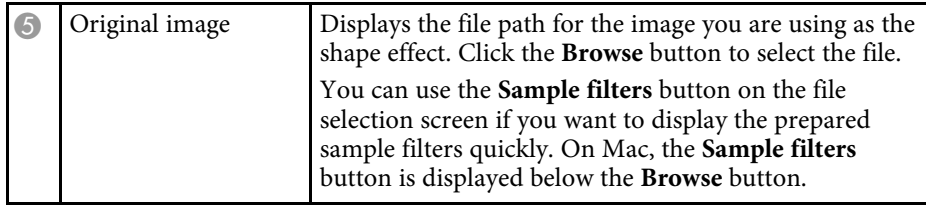

#### g **Related Links**

• ["Customizing Shape Effect Filters for a Playlist"](#page-19-0) p.20

### **Project Screen - Time Table Tab**

When you click the **Time table** tab in the project screen, the following screen is displayed.

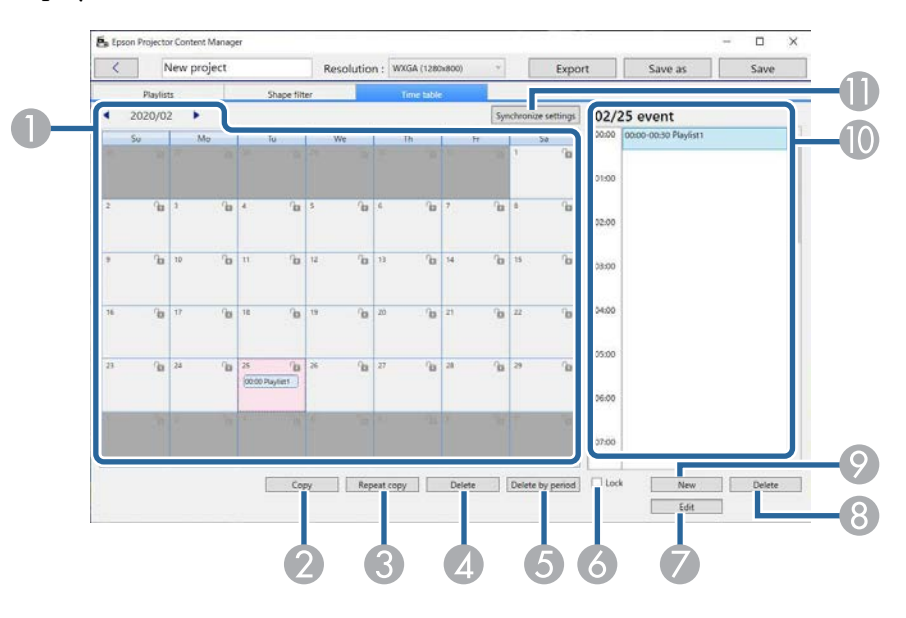

## **Project Screen 2008 36 36**

<span id="page-35-1"></span><span id="page-35-0"></span>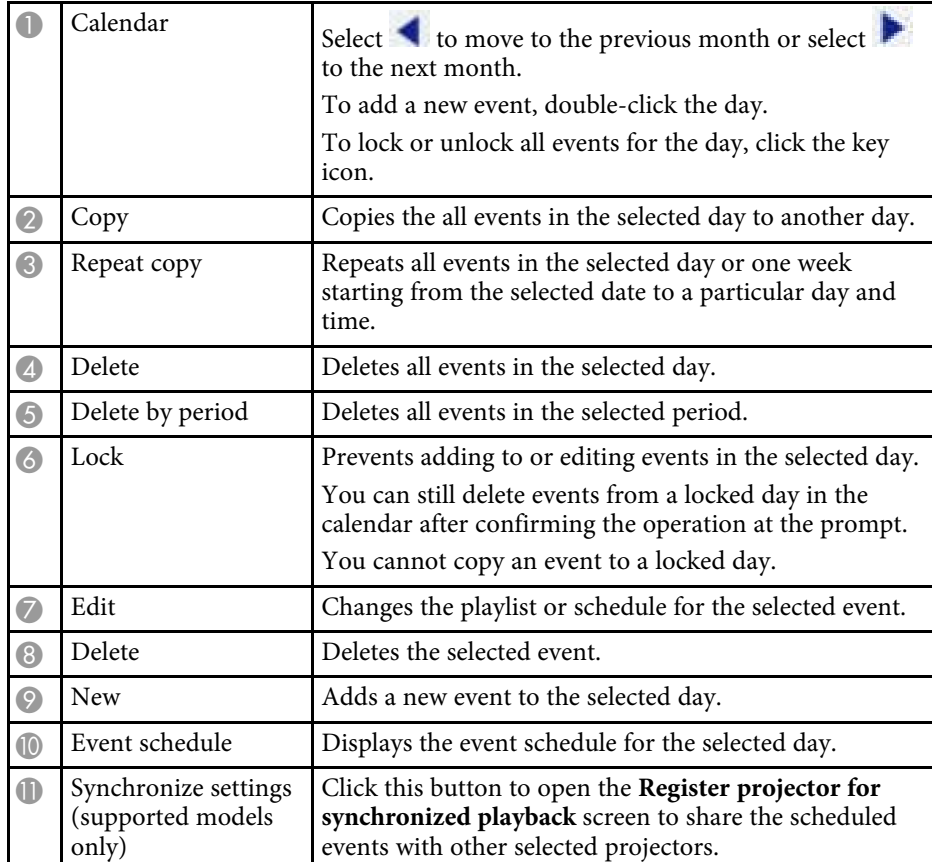

### **Register Projector for Synchronized Playback Screen/Export Network Projector Screen**

The following screen is displayed when selecting projectors for synchronized playback or selecting network projectors for exporting playlists (supported models only).

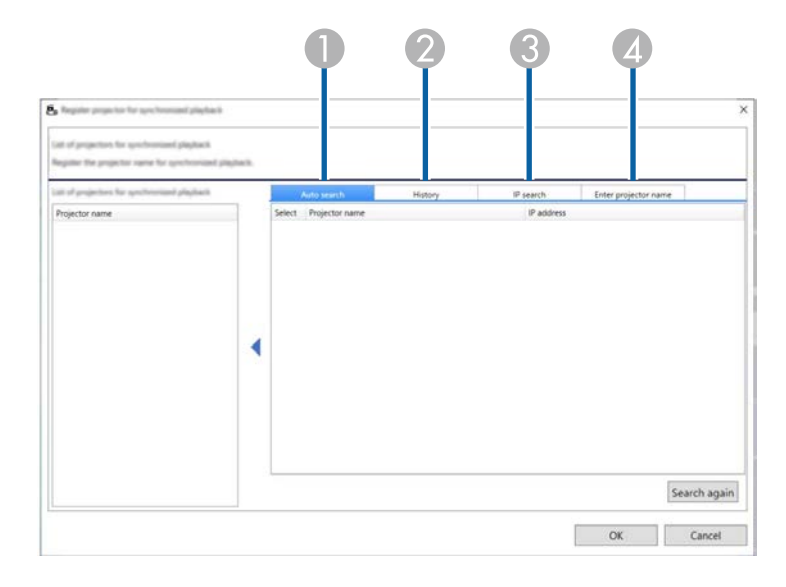

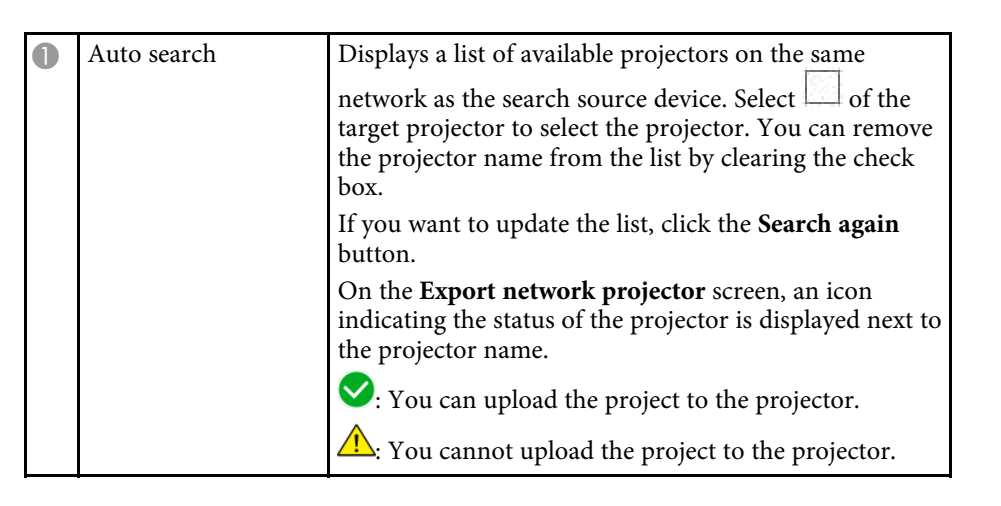

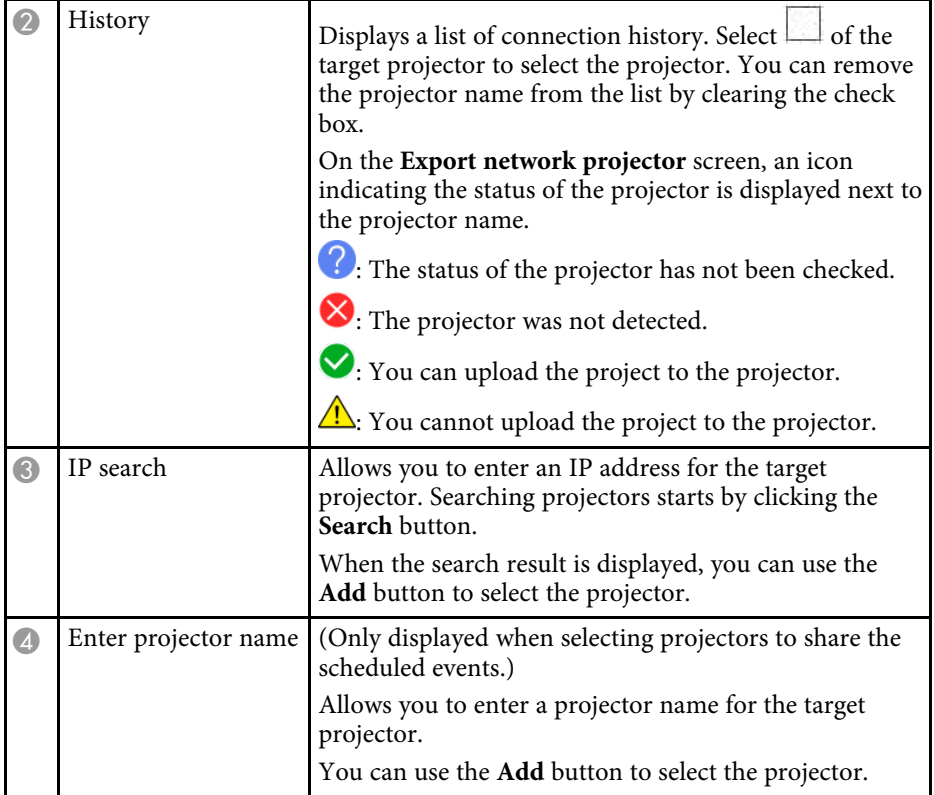

# <span id="page-37-0"></span>**Appendix**

See these sections to learn more about the Epson Projector Content Manager software.

- • ["Uninstalling the Software"](#page-38-0) p.39
- • ["Notices"](#page-40-0) p.41

<span id="page-38-2"></span><span id="page-38-0"></span>Follow these instructions to uninstall the Epson Projector Content Manager software.

#### g **Related Links**

- <span id="page-38-5"></span>• ["Uninstalling the Epson Projector Content Manager Software \(Windows 7\)"](#page-38-4) [p.39](#page-38-4)
- • ["Uninstalling the Epson Projector Content Manager Software \(Windows](#page-38-5) [8.1/Windows 10\)"](#page-38-5) p.39
- • ["Uninstalling the Epson Projector Content Manager Software \(Mac\)"](#page-38-6) p.39

### <span id="page-38-1"></span>**Uninstalling the Epson Projector Content Manager Software (Windows 7)**

<span id="page-38-4"></span>Follow the instructions below to uninstall the Epson Projector Content Manager software.

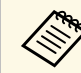

You need administrator authority to uninstall the software.

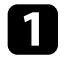

Turn on your computer.

<span id="page-38-3"></span>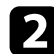

- **b** Make sure all running applications are closed.
- **Click Start**, and then click **Control Panel**.

<span id="page-38-6"></span>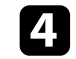

- d Click **Uninstall a program** from the **Programs** category.
- **Example 2** Select **Epson Projector Content Manager**, and then click **Uninstall/Change**.

### **Uninstalling the Epson Projector Content Manager Software (Windows 8.1/Windows 10)**

Follow the instructions below to uninstall the Epson Projector Content Manager software.

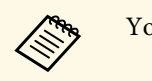

You need administrator authority to uninstall the software.

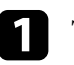

Turn on your computer.

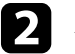

**b** Make sure all running applications are closed.

 $\Box$  Press the  $\Box$  key on the keyboard to display all apps.

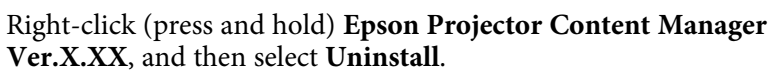

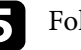

Follow the on-screen instructions.

### **Uninstalling the Epson Projector Content Manager Software (Mac)**

For Mac, follow the instructions below to uninstall the Epson Projector Content Manager software.

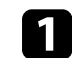

Turn on your computer.

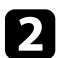

Make sure all running applications are closed.

**c** Open the **Launchpad** to display applications, or type the software name to search in the search field at the top of the screen to display the Epson Projector Content Manager software.

## **Uninstalling the Software 1986 Community of the Community of the Community of the Community of the Community of the Community of the Community of the Community of the Community of the Community of the Community of the C**

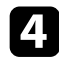

**4.** Click and hold the Epson Projector Content Manager software icon until the icon jiggles.

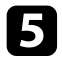

 $\hfill\blacksquare$ <br> <br> Click the X button displayed on the icon to uninstall the software.

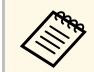

If the X button is not displayed, use the Finder to uninstall the software instead.

<span id="page-40-0"></span>Check these sections for important notices about your software.

#### g **Related Links**

- • ["Copyright Notice"](#page-40-5) p.41
- • ["About Notations"](#page-40-6) p.41
- • ["General Notice"](#page-40-7) p.41
- • ["Copyright Attribution"](#page-40-8) p.41

## <span id="page-40-5"></span><span id="page-40-1"></span>**Copyright Notice**

All rights reserved. No part of this publication may be reproduced, stored in a retrieval system, or transmitted in any form or by any means, electronic, mechanical, photocopying, recording, or otherwise, without the prior written permission of Seiko Epson Corporation. No patent liability is assumed with respect to the use of the information contained herein. Neither is any liability assumed for damages resulting from the use of the information contained herein.

<span id="page-40-7"></span><span id="page-40-3"></span>Neither Seiko Epson Corporation nor its affiliates shall be liable to the purchaser of this product or third parties for damages, losses, costs, or expenses incurred by the purchaser or third parties as a result of: accident, misuse, or abuse of this product or unauthorized modifications, repairs, or alterations to this product, or (excluding the U.S.) failure to strictly comply with Seiko Epson Corporation's operating and maintenance instructions.

Seiko Epson Corporation shall not be liable against any damages or problems arising from the use of any options or any consumable products other than those designated as Original Epson Products or Epson Approved Products by Seiko Epson Corporation.

The contents of this guide may be changed or updated without further notice.

Illustrations in this guide and the actual projector may differ.

### <span id="page-40-6"></span><span id="page-40-4"></span><span id="page-40-2"></span>**About Notations**

- Microsoft Windows 7 operating system
- <span id="page-40-8"></span>• Microsoft Windows 8.1 operating system

• Microsoft Windows 10 operating system

In this guide, the operating systems above are referred to as "Windows 7", "Windows 8.1", and "Windows 10". Furthermore, the collective term "Windows" may be used to refer to them all.

- macOS 10.12.x
- macOS 10.13.x
- macOS 10.14.x
- macOS 10.15 $\bar{x}$

In this guide, the operating systems above are referred to as "macOS 10.12.x", "macOS 10.13.x", "macOS 10.14.x", and "macOS 10.15.x". Furthermore, the collective term "Mac" is used to refer to them all.

### **General Notice**

EPSON is a registered trademark, and EXCEED YOUR VISION and its logo is registered trademark or trademark of Seiko Epson Corporation.

Mac, macOS, and QuickTime are trademarks or registered trademarks of Apple Inc.

Microsoft, Windows, and Windows logo are trademarks or registered trademarks of Microsoft Corporation in the United States and/or other countries.

Intel' is a registered trademark of the Intel Corporation in the U.S. and/or other countries.

Other product names used herein are also for identification purposes only and may be trademarks of their respective owners. Epson disclaims any and all rights in those marks.

Software Copyright: This product uses free software as well as software to which this company holds the rights.

### **Copyright Attribution**

This information is subject to change without notice.

### **Notices <sup>42</sup>**

© 2020 Seiko Epson Corporation 2020.3 413985800EN